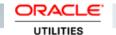

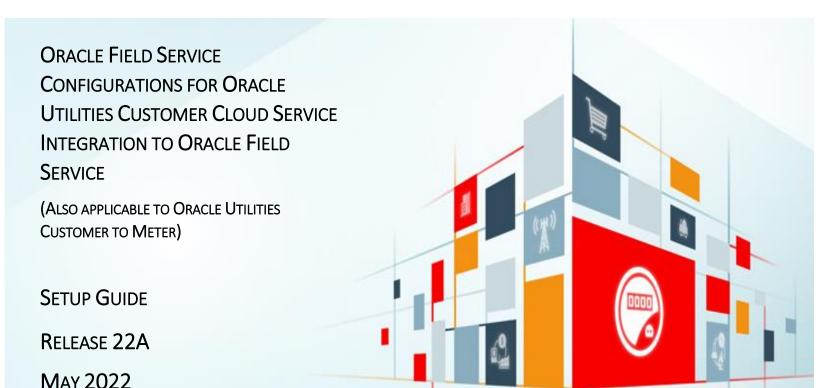

#### Disclaimer

Oracle Field Service Configurations for Oracle Utilities Customer Cloud Service Integration to Oracle Field Service, Release 22A May 2022

Copyright © 2020, 2022 Oracle and/or its affiliates.

# Contents

| PREFACE                                         | 6        |
|-------------------------------------------------|----------|
|                                                 |          |
| AUDIENCE                                        |          |
| DOCUMENTATION AND ACCESSIBILITY                 | 6        |
| ACCESS TO ORACLE SUPPORT                        | 6        |
| Abbreviations                                   | 6        |
| CHAPTER 1: ACCELERATOR OVERVIEW                 | <u>7</u> |
| CONFIGURATION OVERVIEW                          | 7        |
| Accelerator Package                             |          |
| ACCELERATOR ACTIVITY TYPES                      |          |
| Creating Properties Backup                      |          |
| Creating User Type File Backup                  |          |
| Create a Plugin Backup                          |          |
|                                                 |          |
| CHAPTER 2: INSTALLING BASIC ACCELERATOR PACKAG  | F 10     |
| CHAITER 2. INSTALLING BASIC ACCELERATOR FACKAG  | <u> </u> |
| ACTIVITY TYPES                                  | 10       |
| Properties                                      | 10       |
| FORMS AND PLUGINS                               | 11       |
| USER TYPES                                      | 21       |
| CHAPTER 3: ADDITIONAL OFS CONFIGURATIONS        | 24       |
|                                                 |          |
| CHECKLIST                                       |          |
| ORGANIZATION                                    |          |
| Work Zones                                      |          |
| Work Skills                                     |          |
| ACTIVITIES AND SCHEDULING INFORMATION           | 27       |
| RESOURCE AND BUCKET INFORMATION                 | 27       |
| OUTBOUND CHANNEL                                |          |
| OFFLINE VS ONLINE MODE                          | 29       |
| DISPLAY PROFILE                                 |          |
| QUOTA CONFIGURATION                             |          |
| CREATING CAPACITY CATEGORIES                    |          |
| ADDING WORK SKILL GROUPS TO A CAPACITY CATEGORY | 36       |

| TIME SLOTS                                                     | 37 |
|----------------------------------------------------------------|----|
| CREATING A TIME SLOT                                           | 37 |
| ADDING TIME SLOTS TO A CAPACITY CATEGORY                       | 37 |
| ENABLING QUOTA MANAGEMENT AT BUCKET LEVEL                      | 37 |
| CONFIGURING QUOTA OPTIONS                                      | 38 |
| CHAPTER 4: USER OPERATIONS                                     | 39 |
|                                                                |    |
| CHAPTER 5: CUSTOMIZATIONS                                      | 43 |
|                                                                |    |
| ADDING NEW FIELDS TO FIELD ACTIVITY                            |    |
| ADDING NEW FIELDS AND LOOKUP TO FIELD ACTIVITY                 |    |
| ADDING NEW/CUSTOM ACTIVITY TYPES                               |    |
| Creating an Activity Type                                      |    |
| CLONING AN ACTIVITY TYPE                                       |    |
| ADDING ENUMERATION VALUES TO OFS PROPERTY                      |    |
| ADDING FIELDS TO UI IN OFS                                     |    |
| GLOSSARY CUSTOMIZATION                                         | 56 |
| CHAPTER 6: HOSTING PLUG-INS IN OFS                             | 58 |
|                                                                |    |
| HOSTING FILES ON A WEB SERVER                                  | 58 |
| STORING FILES ON OBJECT STORAGE                                | 58 |
|                                                                |    |
| CHAPTER 7: EQUIPMENT SUPPORT IN OFS                            | 60 |
| Dec projection                                                 | 60 |
| PRE-REQUISITES EQUIPMENT SCREENS                               |    |
| ATTACH EQUIPMENT TO SERVICE POINT                              |    |
| ATTACH EQUIPMENT TO SERVICE POINT                              |    |
| ATTACH EQUIPMENT TO MEASURING COMPONENT                        |    |
| UNDO ATTACH                                                    |    |
| REPLACE EQUIPMENT                                              |    |
| EXCHANGE METER.                                                |    |
| ATTACH EQUIPMENT                                               |    |
| MOVE EQUIPMENT TO NEW METER                                    |    |
| CUSTOM ACTIVITIES SUPPORT FOR MOVE EQUIPMENT TO NEW METER      |    |
| COS. OM ACTIVITIES SOFT ON FOR MICVE EQUILIBRIAL TO MEN MICHEN |    |
| CHAPTER 8: ATTACHMENTS SUPPORT IN OFS                          | 70 |

| Pre-requisites                          | 70        |
|-----------------------------------------|-----------|
| ATTACHMENT SCREENS                      | 70        |
| ATTACHMENTS AT SERVICE POINT            | 70        |
| ATTACHMENTS AT NEW DEVICE               | 71        |
| ATTACHMENTS AT EXISTING DEVICE          | 73        |
| ATTACHMENTS AT ACTIVITY                 | 74        |
| CUSTOMER SIGNATURE                      | 75        |
| CHAPTER 9: ADMIN SYNC SUPPORT IN OFS    | 76        |
| SERVICE POINT DATA SYNC                 | 76        |
| CUSTOMIZATION                           |           |
| ACTIVITY TYPES SYNC                     |           |
| CUSTOMIZATIONS                          | 78        |
| DEVICE DATA SYNC                        | 78        |
| CUSTOMIZATIONS                          | 80        |
| REGISTER DATA SYNC                      | 82        |
| CHAPTER 10: ODM ACTIVITY SUPPORT IN OFS | <u>86</u> |
| SERVICE HISTORY PLUGIN IN OFS           | 86        |
| METER/ITEM-LEVEL SERVICE HISTORIES      | 88        |
| Existing Meter                          | 88        |
| New Meter                               | 90        |
| EQUIPMENT-LEVEL SERVICE HISTORIES       | 91        |
| EXISTING EQUIPMENT                      | 91        |
| NEW ATTACHED/INSTALLED EQUIPMENT        | 92        |
| VALIDATE COMPLETION PLUGIN IN OFS       | 93        |
| ERT PLUGIN CHANGES IN OFS               | 95        |
| EXISTING EQUIPMENT                      | 95        |
| NEW EQUIPMENT                           | 95        |

### Preface

Welcome to the Oracle Field Service Setup Guide for Oracle Utilities Customer Cloud Service Integration to Oracle Field Service. This document focuses on the Oracle Field Service configuration and administration information of for the integration.

The preface includes the following:

- Audience
- Documentation and Accessibility
- Abbreviations

#### **Audience**

This document is intended for anyone implementing the Oracle Utilities Integration for Customer Cloud Service and Oracle Field Service.

# Documentation and Accessibility

For information about Oracle's commitment to accessibility, visit the Oracle Accessibility Program website at <a href="http://www.oracle.com/pls/topic/lookup?ctx=acc&id=docacc">http://www.oracle.com/pls/topic/lookup?ctx=acc&id=docacc</a>.

#### Access to Oracle Support

Oracle customers have access to electronic support for the hearing impaired. Visit:

http://www.oracle.com/pls/topic/lookup?ctx=acc&id=info or http://www.oracle.com/pls/topic/lookup?ctx=acc&id=trs

#### **Abbreviations**

| Term | Expanded Form                           |
|------|-----------------------------------------|
| OFS  | Oracle Field Service                    |
| C2M  | Oracle Utilities Customer to Meter      |
| OIC  | Oracle Integration Cloud                |
| SA   | Service Agreement                       |
| SP   | Service Point                           |
| CCS  | Oracle Utilities Customer Cloud Service |
| SH   | Service History                         |

# Chapter 1: Accelerator Overview

This chapter focuses on software requirements for Oracle Field Service and provides an overview of the configuration. It includes the following:

- Configuration Overview
- Accelerator Package
- Accelerator Activity Types

# Configuration Overview

This section covers basic Oracle Field Service configurations, such as Activity Types, User Types, Properties, UI screens, validations for these UIs, plugins, and resource configurations.

## Accelerator Package

The accelerator package includes various user types, properties, and plugins. This document explains the configurations for other elements, such as activity types, work zones, work skills, work conditions and outbound channel.

The package helps customers configure and set up Oracle Field Service used in Oracle Utilities Customer Cloud Service Integration with Oracle Field Service. The integration package contains only Oracle Utilities Customer Cloud Service and Oracle Integration Cloud configuration files and instructions hence this document is used in addition to the integration package that provides a complete end-to-end set up for the integration.

The contents of the package are:

- User Types: Define layouts and UI screens. The new Service Point Details, New Meter Details and Existing Meter Details UIs are linked to user types. For more details, see the see the <u>User Types</u> section.
- Properties: Create layouts and mapping. For more information, see the <u>Properties</u> section.
- Plugins: The Device Verification, Unrelated Pickup Query (service point query), Service History and
  Validate Completion plugins are part of the package. The Device Verification plugin takes badge
  number and returns the device details if a corresponding device exists. The Unrelated Pickup Query
  plugin gets the service points based on the search criteria. The Service History plugin is to track the
  service or maintenance performed on an asset. For more information, see the Forms and Plugins
  section.

### **Accelerator Activity Types**

Make sure to take a backup of the Oracle Field Service accelerator before importing the latest version artifacts in to the Oracle Field Service environment.

#### **Creating Properties Backup**

In versions below 21A, create a backup of the properties data added during the execution.

To create a backup of properties:

- 1. Login to Oracle Field Service.
- 2. Navigate to Configuration > Properties.
- 3. Search the properties with "c2m".
- 4. Click **Export**. The filtered properties are saved to your local machine.
- 5. After the new package properties are imported, the properties for which backup was created can be reimported.

**Note:** For Oracle Field Service accelerator version 21 A or higher, it is not necessary to perform these steps. The admin sync flow will synchronize the admin data from Oracle Utilities Customer Cloud Service to Oracle Field Service.

#### Creating User Type File Backup

Since there is a possibility of the existing customizations to be overridden with the new user type import, make sure to create a backup of user type before importing the latest version user type.

To create a user type file backup:

- 1. Login to Oracle Field Service.
- 2. Navigate to Configuration > User Type.
- 3. Select the "C2M OFSC" user type and click **Export**. The selected user type file is downloaded to your machine.
- 4. Add the customized sections back to the latest user type file.

### Create a Plugin Backup

Since there is a possibility of the existing customizations to be overridden with the new plugin import, make sure to take a backup of the plugin before importing of latest version.

To create a plugin backup:

- 1. Login Oracle Field Service.
- 2. Navigate to Configuration > Forms & Plugins.
- 3. Select the plugin for which you need a backup and click **Export**. The XML file is downloaded to your machine.

4. Click the plugin and download the zip from the **Version History** section. The .zip file is downloaded to your machine.

In the Admin Sync flow, if the som.adminsync.activitytypes.sync property value is set to 'true' in the **Config Properties** (SOMOFSC\_ConfigProps) lookup, all the required activities will be synchronized to Oracle Field Service. If you are an existing customer already running on old version of Oracle Utilities Customer Cloud Service integration to Oracle Field Service make sure to take a backup of the required Activity types before doing this step. Also, make sure to use the names mentioned below in Oracle Field Service and Oracle Integration Cloud Activity Type lookup.

Oracle Field Service accelerator is a sample and supports the following Activity Types:

- Install Meter
- Disconnect SP Meter and Remove Meter
- Read Meter
- Exchange Meter
- Connect SP at Device (not item)
- Disconnect SP at Device and Remove Device
- Disconnect Warning
- Item Exchange
- Turn on pilot light
- Trim Tree
- Service Investigation
- Inspect Meter
- Test Meter

# Chapter 2: Installing Basic Accelerator Package

This chapter focuses on importing the files that come as a part of the package and configuring them in the Oracle Field Service environment for the integration to run successfully. Make sure to follow the same sequence for successful configuration. It includes the following:

- Activity Types
- Properties
- Forms and Plugins
- User Types

## **Activity Types**

Activity types define the categories of the activity supported by Oracle Field Service Cloud (in this case, Oracle Utilities Customer Cloud Service Integration to Oracle Field Service Cloud). The Activity types are sync part of the Admin Sync flow in this release.

| Activity Type Name                               | Activity Type Label   |
|--------------------------------------------------|-----------------------|
| Turn on Pilot light                              | Turn on Pilot light   |
| Service Investigation                            | Service Investigation |
| Trim Tree                                        | Trim Tree             |
| Disconnect SP at Device and Remove Device (Item) | Disc SP Dev Rem Dev   |
| Item Exchange                                    | Item Exchange         |
| Connect SP at Item                               | Connect SP at Item    |
| Exchange Meter                                   | Meter Exchange        |
| Read Meter                                       | Meter Read            |
| Disconnect SP at Meter and Remove Meter          | Disc SP Met Rem Met   |
| Install Meter                                    | Meter Install         |
| Disconnect Warning                               | Disconnect Warning    |
| Inspect Meter                                    | Meter Inspect         |
| Test Meter                                       | Meter Test            |

## **Properties**

Properties are customs fields used to enable the Utility Integration specific UIs created and to map the Oracle Field Service UIs. Each property is classified into types (such as field, integer, enumeration and string) based on the requirements. They should be addressed using this property.

To import the property file that is a part of the accelerator package:

- 1. Navigate to the **Configuration** page.
- 2. Click the **Properites** icon and click **Import**.

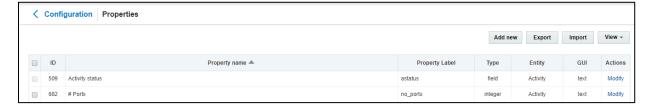

3. Browse to select the file to be imported. Click **Import**.

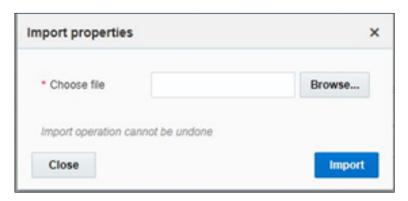

4. Verify the successful import of the file. Click Close.

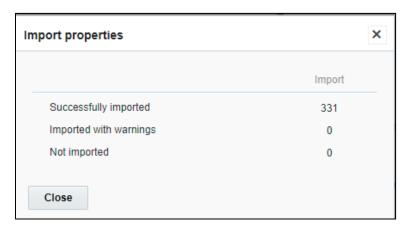

## Forms and Plugins

Use the plugins modify screen and data based on their type and status of target and parent object. They invoke the response for badge number input from Oracle Utilities Customer Cloud Service in the device verification plugin and retrieve the service points from Oracle Utilities Customer Cloud Service based on the search criteria by the crew in Oracle Field Service Cloud to create unrelated pickup activity using unrelated pickup activity plugin.

The Device Verification plugin accepts badge number of the device and in response sends various parameters from Oracle Utilities Customer Cloud Service, such as unit of meter, time of use, read sequence, dials, and decimals and SH data if available after verifying the badge number in the Oracle Utilities Customer Cloud Service environment.

Crew populates the search criteria in the Unrelated Pickup Activity. The plugin fetches service points from Oracle Utilities Customer Cloud Service and displays this information in Oracle Field Service. Crew can select the service point that needs to create an unrelated pickup activity.

The Service history plugin tracks the service or maintenance performed on an asset. The crew can add/save/complete/delete the service history of a meter/item/equipment.

The validate completion plugin helps crew to validate the eligibility to the activity to complete.

#### Device Verification Plugin

To configure a Device Verification plugin:

- 1. Navigate to Configuration > Forms and Plugins.
- 2. Click the Import icon to import the Device Verification plugin provided in the package.

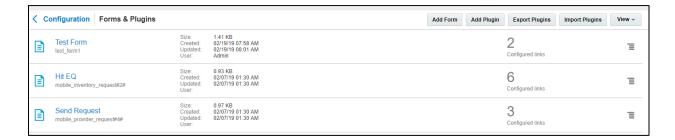

- 3. In the **Plugin Settings** pane, do the following:
  - a. Enter the OIC username and password.
  - b. Select VerifyDevice in plugin XML file.
  - c. Select "HTML5" from the **Type** drop-down list.
  - d. Configure the following secure parameters before using the Device Verification plugin.

| Parameter    | Value                                          | Comments                |
|--------------|------------------------------------------------|-------------------------|
| Name         |                                                |                         |
| oic_username | Username                                       | Configure OIC user name |
| oic_password | Password                                       | Configure OIC password  |
| oic_int_url  | https://oichostname:port/ic/api/integration/v1 | Configure the OIC end   |
|              | /flows/rest/OUTL-BA-                           | point URL of Device     |
|              | CCS_OFSC_DEVICE_VERIFY/1.0/                    | Verification flow       |

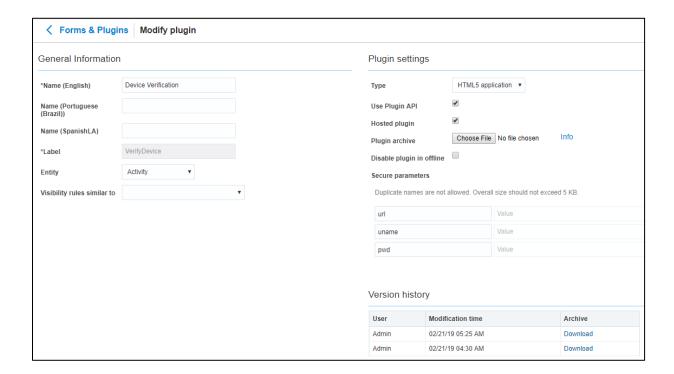

e. Make sure the Available Properties tab is populated with all the properties shown below.

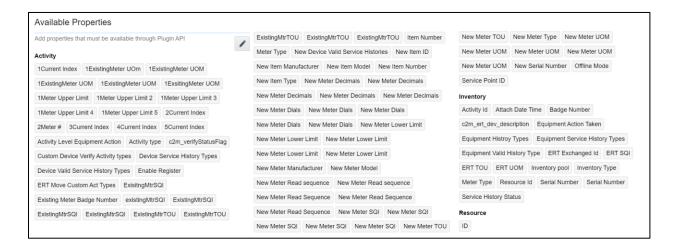

- f. Click **Device Verification** to configure the plugin.
- g. On the **User Type** screen configurations, select **Device Verification** to connect it to the specific field on the UI in the **Mobility** page.

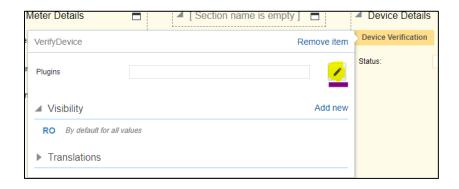

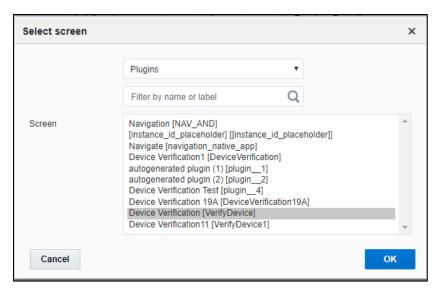

Crew could verify the existence of a device using the Device Verification feature where the search is based on Badge Number or Serial Number. Manufacturer and Model are part of Device Verification response from Oracle Utilities Customer Cloud Service and gets auto-populated in the respective fields.

#### To use this feature:

- a. Select Install Meter Activity > New Meter Details.
- b. Click Verify Device to view the existence of the device.
   The Device Details page displays both Badge Number (mandatory) Serial Number (optional).

If the device exists based on the search criteria, the **New Meter Details** page is displayed with autopopulated details including the register information sent by Oracle Utilities Customer Cloud Service.

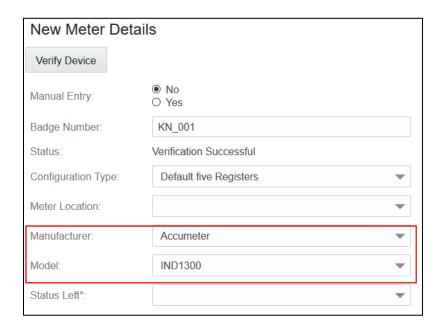

**Note**: The Oracle Field Service mobile device application has the capability to search the meter badge number through bacode scanner. So that no need to enter meter badge number manualy while doing the device verification.

#### Custom Activity Type Support

The Device Verification plugin supports custom activity types other than Meter Install and Meter Exchange.

Follow the below steps to support custom activity type:

- 1. Login into Oracle Field Service Cloud.
- 2. Navigate to **Configuration** → **Properties**.
- 3. Search for the c2m\_device\_verify\_act\_types property.
- 4. Click Modify.
- 5. Add the **Enum** entry. Make sure the entry follows the syntax as below: Description[label]
- 6. Enter the Activity Type name in the **Description** field and label in the **Label** field.

Example: custom read activity[custom\_read\_activity]

#### Unrelated Pickup Activity

To configure an unrelated pickup activity:

- 1. On the **Configuration** page, navigate to **Forms & Plugins**.
- 2. Click the Import icon to import the Unrelated Pickup plugin provided in the package.

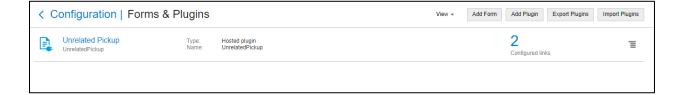

3. Select the unrelated pickup plugin and enter the following details:

| Parameter Name   | Value                                             | Comments                |
|------------------|---------------------------------------------------|-------------------------|
| oic_int_url      | https://oichost/ic/api/integration/v1/flows/rest/ | Configure the activated |
|                  | OUTL-BA-CCS_OFSC_SP_QUERY/1.0/                    | service point url.      |
| oic_username     | User Name                                         | Configure the OIC user  |
|                  |                                                   | name                    |
| oic_password     | Password                                          | Configure the OIC       |
|                  |                                                   | password                |
| ofsc_username    | OFSC user name                                    | Configure the OFSC user |
|                  |                                                   | name                    |
| ofsc_password    | OFSC password                                     | Configure the OFSC      |
|                  |                                                   | Password                |
| ofsc_bucket      | OFSC Bucket External ID                           | Configure the OFSC      |
|                  |                                                   | Bucket                  |
| ofsc_api_url     | OFSC REST API url (Ex: https://api.etadirect.com) | Configure the OFSC REST |
|                  |                                                   | API url                 |
| latitude_format  | Latitue format value (Ex:N2.7)                    | Configure the format of |
|                  |                                                   | latitude                |
| longitude_format | Longitude format value (Ex:N3.7)                  | Configure the format of |
|                  |                                                   | longitude               |

**Note**: Username and password would be the client ID and client secret that can be retrieved from Oracle Field Service.

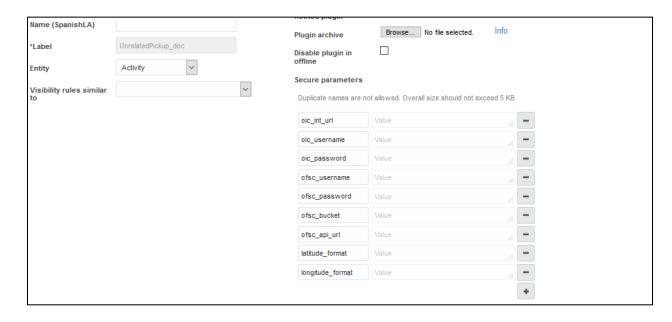

- 4. Click **Configuration** and select the user type.
- 5. Navigate to the **Screen Configuration** tab.

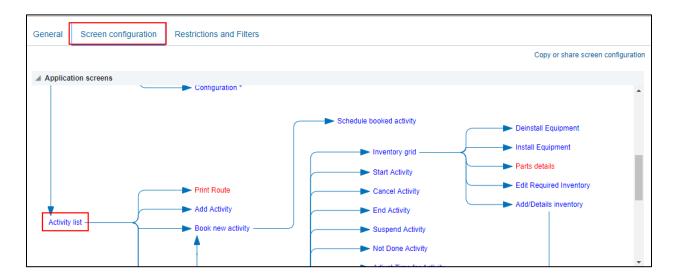

- 6. Click Application screens to display the structure. Click Activity list.
- 7. On the left pane, click **Click to add** and select the unrelated plugin.

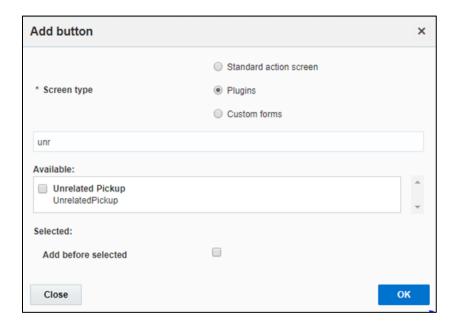

8. On the right pane, add new visibility.

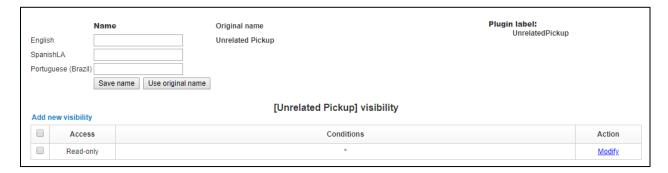

9. Make sure the Available Properties tab displays all the properties as shown in the figure below.

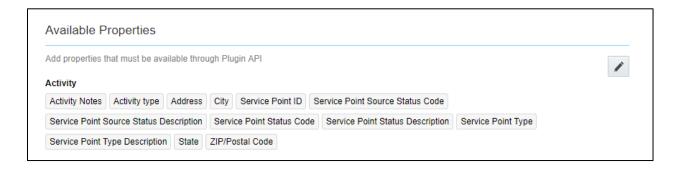

- 10. After the plugin is configured, select the XML file in the **User Type Screen Configurations** field to connect it to the specific field on the UI in the **Mobility** page.
- 11. CORS Setup

As part of the unrelated pick up functionality, from the plugin, there is an invocation call to OFSC REST API which needs CORS setup.

To call OFSC REST API from the plugin, set up cross-origin resource sharing (CORS) in Oracle Field Service Cloud as follows:

- a. Navigate to **Configuration > Application > Additional restrictions**.
- b. Select **Allow Cross-origin resource sharing (CORS)** from the following web domains and provide the Oracle Field Service domain.
- c. If the domain details are unknown, enter '\*'. For the actual Oracle Field Service domain contact the Oracle Field Service support team.

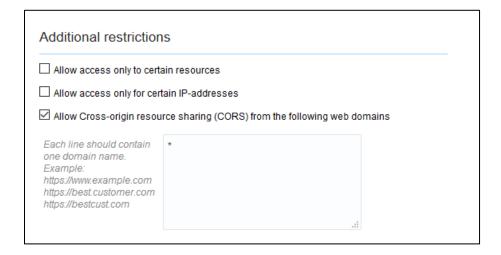

Crew can specify search criteria and send request to Oracle Utilities Customer Cloud Service for service points. From the retrieved service points, crew can select a service point and raise a service investigation activity. The search criteria includes address, city, postal code, latitude, and longitude.

1. On the **Mobility** page, select **Unrelated Pickup** to use this feature.

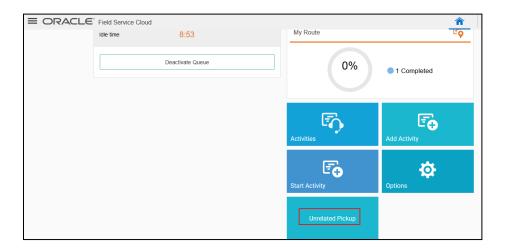

2. On the **Unrelated Pickup** page search for service points.

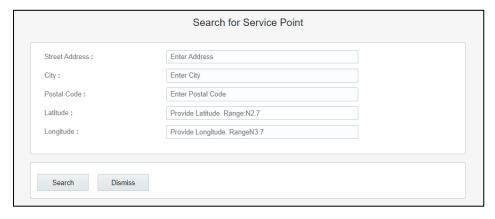

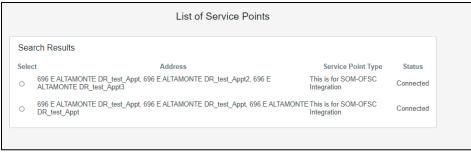

- 3. Select the desired service point from the list and click **Select**.
- 4. Click **Add Activity** to create the activity.

After successful creation of the activity in Oracle Field Service, the corresponding activity is created in Oracle Utilities Customer Cloud Service.

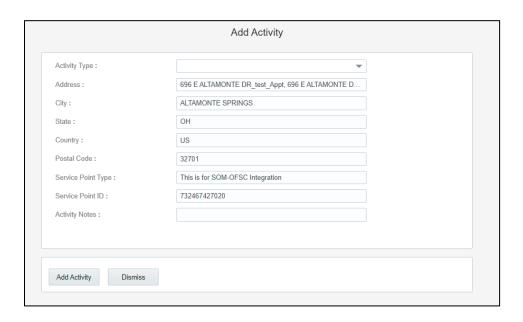

### **User Types**

User types manage all user permissions. Each user type has a profile that defines security and display permissions, such as the user's login method, the ability to use certain functions, and access to menu items and properties. Screen-configuration settings define the screens, windows, pop-up windows and other elements visible to a certain user type. They also support the context layout editor, in which the content, arrangement, and visibilities of each context are set.

Use the **Screen Configuration** settings in specific user types to create custom screen context layouts for the integration.

Prerequisite! Make sure the Properties, Activity Types, and Plugins are loaded before proceeding.

To configure the user types:

- 1. Navigate to the **Configuration** page.
- 2. Click the **User Types** icon.
- 3. Click **Import** to import the user types.

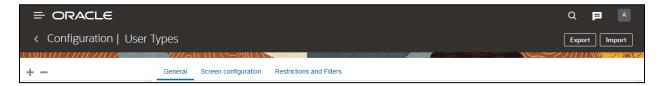

4. On the **Choose file** field, click **Browse** to select the user type. Click **Validate**.

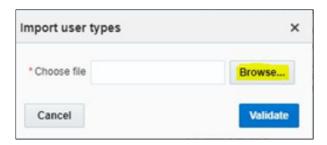

5. After successful validation, click **Import** to import the file.

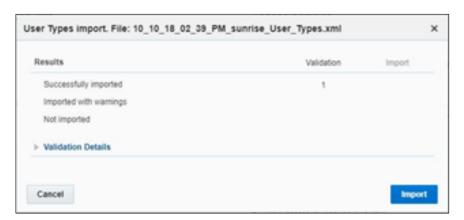

6. Verify the successful import and click **Close**.

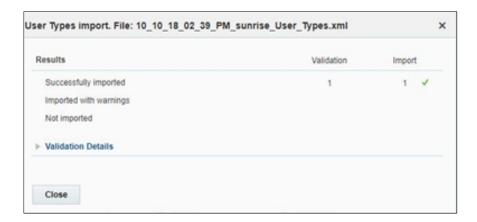

### Configuring Time Format

The time format can be changed from 12 hour to 24 hour. Oracle Fields Service has the provision to configure in the user type file. The user type file is in 12 hour format by default.

To change the time format:

- 1. Login to Oracle Field Service.
- 2. Navigate to Configuration > User type > C2M OFSC.
- 3. Click Screen Configuration and select User options.

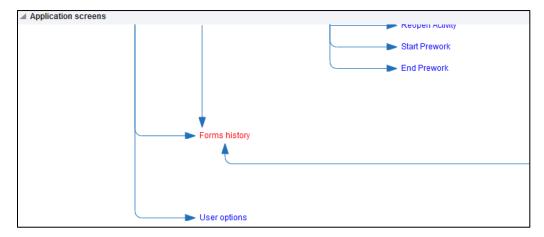

4. Click **Property** and click the value in the **Value visibility** section.

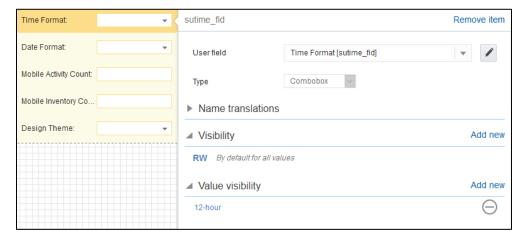

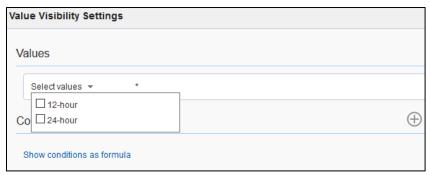

5. Click Save.

# **Chapter 3: Additional OFS Configurations**

This chapter elaborates on the additional configuration of organization, work zones, outbound channels, and UI validations in user types. It includes the following:

- Checklist
- Organization
- Work Zones
- Work Skills
- Activities and Scheduling Information
- Resource and Bucket Info
- Outbound Channel
- UI Validations
- Quota

#### Checklist

Before getting started with Oracle Field Service configuration, verify that the following are complete.

- All the Activity Types specific to customer are created
- Properties are imported
- Users and resources are configured
- User Types are imported
- Make sure the Quota has been allocated and doesn't need to be configured
- Plugin has been imported
- Name of Organization
- Work Skills to be created
- Name of the resources, work zones
- Details of Oracle Integration Cloud to create the Outbound Channel

### Organization

An Organization can have buckets, organization units (Org Units), field resources, tools or vehicle associations. Create an organization before adding any type of resource.

To create an organization before adding any type of resource:

- 1. Navigate to Configuration > Organization.
- 2. Click Add New to add a new Organization.

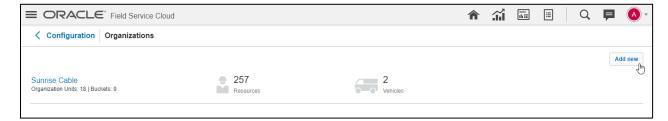

3. Enter the name of the Organization and click **Submit**.

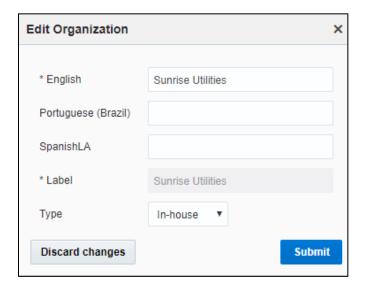

### Work Zones

Work zones are used to divide area in different zones for better scheduling of crews. Use the work zone keys to provide the ZIP/postal code to facilitate the division through the Service Point information that comes from Oracle Utilities Customer Cloud Service.

To configure a work zone:

- 1. Navigate to the **Configuration** page and click **Work Zone**.
- 2. Make sure the Work Zone Key (top-left corner) is ZIP/Postal Code.

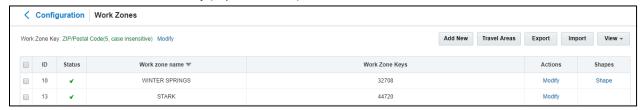

3. On the Work Zones page, click Add new to add the required postal codes in the Work Zone Keys field.

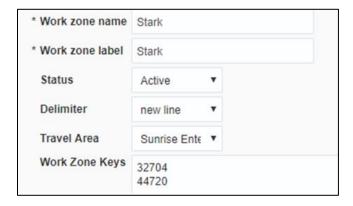

4. Click **Add** to save the new work zone.

#### Work Skills

Use the work skills to assign activities to workers. Incoming activities are also assigned work skills based on certain conditions being met, and are attached to resources with corresponding skills during routing.

The integration supports only two work skills at this time of release: Meter Services, Ops and Maintenance

To create work skills:

- 1. Navigate to Configuration > Work Skills.
- 2. Click Add New.
- 3. Enter the details of the work skill. Add two work skills: *Meter Services and Ops and Maintenance*. Click **Save**.

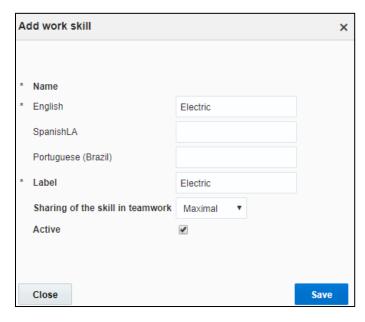

4. Click **Work Skill Condition**. Make sure "Meter Services" is listed and configured with respective details. The figure below shows the necessary values.

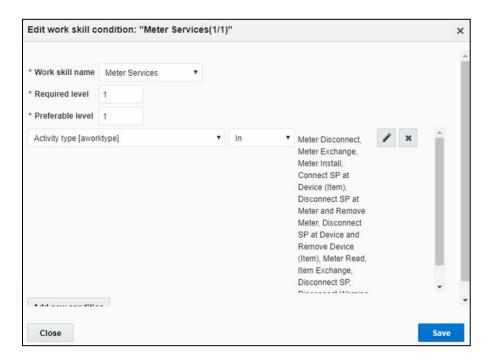

## **Activities and Scheduling Information**

By default, the activities created from Oracle Utilities Customer Cloud Service to Oracle Field Service remain in 'non scheduled' state as expected. To schedule them refer to the Oracle Field Service documentation and use the routing option that suits the business need.

### Resource and Bucket Information

Oracle Field Service uses bucket and resources to categorize the resources. In this integration, use the bucket as a resource type to route the entire meter service tasks to workers. In the bucket, create two resources (field workers) who are assigned field activities coming from Oracle Utilities Customer Cloud Service.

To configure resource and bucket information:

1. On the Oracle Field Service Home page, navigate to **Resources**.

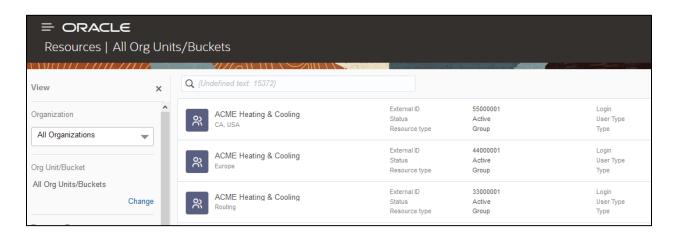

2. Click Resource & Bucket Info and click Add Child.

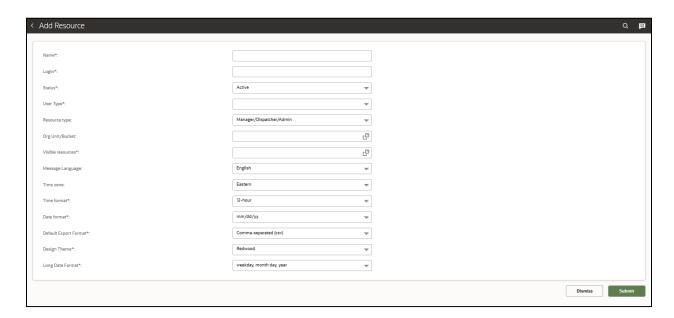

- 3. Select **Bucket** to add a new bucket in the **Resource type**.
- 4. Enter the required details and click **OK**.
- 5. Click Add Child resource and select Technician from the Resource type drop-down list. Click OK.

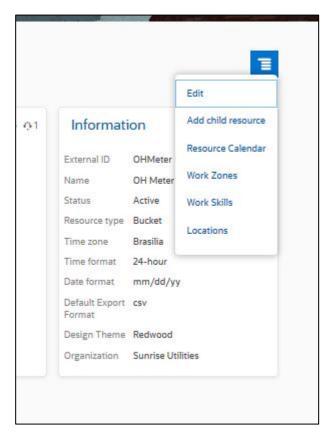

6. Once resource is created, click on work skills and select the work skills from the list of skills.

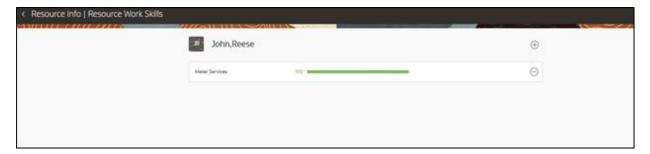

#### **Outbound Channel**

This element is used to create a channel to communicate with Oracle Utilities Customer Cloud Service through Oracle Integration Cloud. Various channel types can be chosen, but since Oracle Utilities Customer Cloud Service integration to Oracle Field Service is through Oracle Integration Cloud, it is used as the channel type.

To configure an outbound channel:

- 1. Navigate to the **Configuration** page and click the **Outbound Integration** icon.
- 2. Click Add Channel. Enter the required details and click OK.

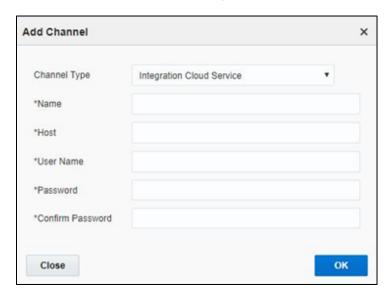

#### Offline Vs Online Mode

When the crew is enroute to perform an activity in the field there are chances that the location might not have network (offline mode). In such scenarios crew cannot fetch device information and cannot send a request for device verification. To overcome this crew should manually do the entry and select appropriate configuration type which auto populates all the registers information.

#### Offline Mode Configurations

Since different customers have different configurations to auto populate the registers information, do the following:

- 1. Login to Oracle Field Service.
- 2. Navigate to Visual Form Editor > C2M OFSC > Edit/View activity.
- 3. Click **Unit Of Measure** and expand the **Default value and validation** section.

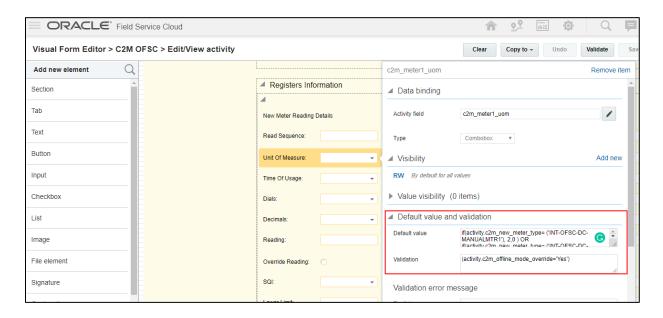

The default value code is displayed as:

if(activity.c2m new meter type= ('INT-OFSC-DC-MANUALMTR1'), 2,0 ) OR

if(activity.c2m\_new\_meter\_type= ('INT-OFSC-DC-MANUALMTR2'), 2,0 )

In the above code, if(activity.c2m\_new\_meter\_type= ('INT-OFSC-DC-MANUALMTR1'), 2,0 ) tells Oracle Field Service Cloud that if the meter type is "INT-OFSC-DC-MANUALMTR1' the UOM value is 2; else it is 0.

4. To identify the meaning of 2, open the respective property and view the index.

For example: 2 in the above code represents KHW.

**Note**: Values in the property of type enumeration can be extended and can have values in the index based on the requirement. For example: KWH can have a KWH index.

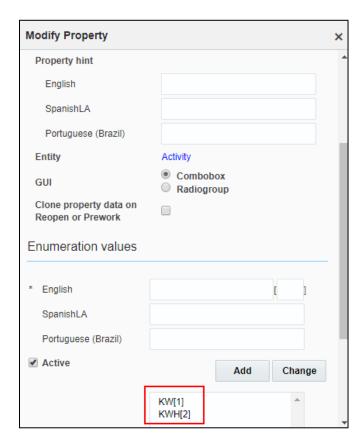

5. Follow step 4 for viewing the TOU, SQI, Dials, Decimals values for all registers.

Note that no configurations are required for online mode.

To perform the offline operations:

- 1. Login to the mobile application.
- 2. From the activities assigned to the crew, select **Install Meter**.
- 3. Select **Meter Details** to enter the information.

If the device is offline, crew should select **Manual Entry** as **Yes** and select the configuration type.

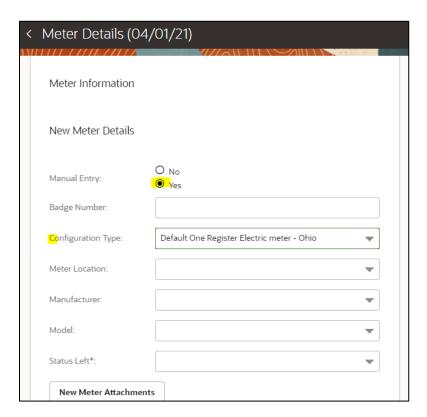

4. After the respective fields are selected based on pre-configuration the registers information is displayed as below. Click **Submit**.

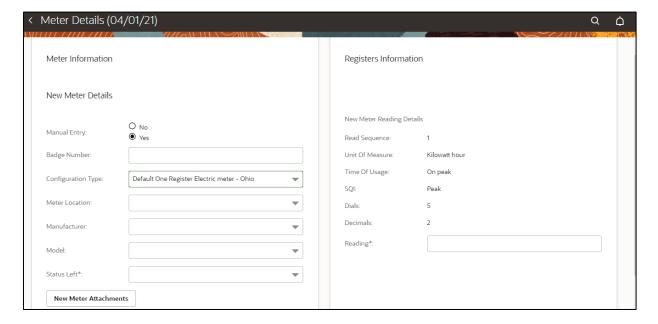

#### Meter Read Override

This functionality is applicable in online mode only. Based on the type of activity crew enters the meter readings. The readings should be between the high/low boundaries received by Oracle Field Service from

Oracle Utilities Customer Cloud Service after device verification. If the reading is outside of these limits, Oracle Field Service displays corresponding error messages. If the meter reading is actually outside the limits, select to override the readings and submit them.

#### To override meter read:

- 1. Login to mobile application.
- 2. From the activities assigned to crew select the required activity.
- 3. Select **Meter Details** and navigate to the user interface.

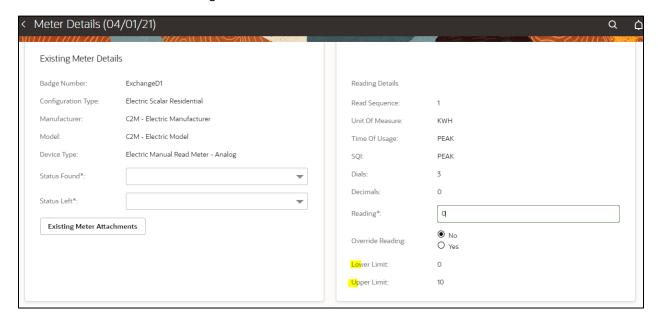

The lower and upper limit are part of message from Oracle Utilities Customer Cloud Service. It infers that reading should be ideally between these limits but a crew can always override the recommedations. If the reading is not between these limits the application displays an error.

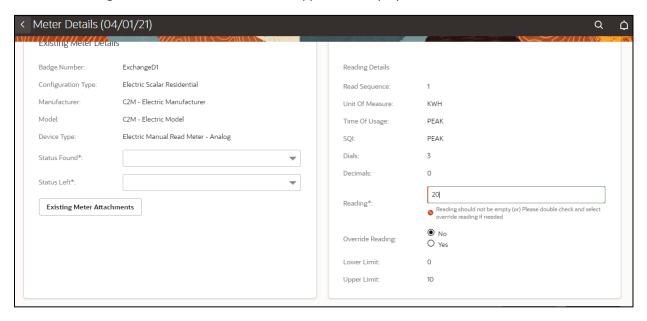

4. To submit the reading, select Override Reading as Yes and click Submit.

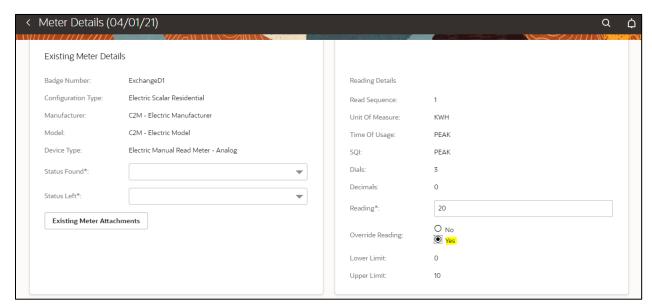

### Display Profile

This section is applicable to users with display profile other than "UT16\_DISPLAY\_PROFILE".

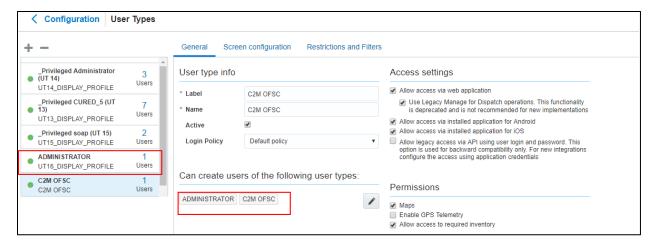

To change the display profile:

- 1. Open the usertype.xml file.
- 2. Search for "manger" and change the label based on the Oracle Field Service configuration.
- 3. Make sure to change the "managed\_user\_type" label.

# **Quota Configuration**

Oracle Field Service Capacity allows to achieve an optimal resource utilization. Use this feature to plan the resource capacity in advance, forecast the resource allocation, and identify where the quota is under utilized or over utilized.

**Capacity Management**: Manages the volume of workforce. Capacity ensures that there are enough qualified resources to implement the expected amount and type of work.

**Quota Management**: Allocates work across the shifts and time slots for the available field resources.

In Oracle Field Service, quota and capacity can be managed in the capacity management matrix. The quota matrix is generated with real-time data based on the requirements. Update quota values to the business needs using either time-slot based or time-interval based (availability-based) quota management.

The capacity components are described below:

- Work Skills: A client-specific set of skills assigned to the resources to determine their skill sets and the qualification level within each skill set.
- Work Skill Conditions: A set of rules defined to assign required work skills and work skill levels to the activities.
- **Capacity Categories**: A group of activities with similar work skill requirements. These are used for the quota management purpose.
- **Time Slots**: The amount of quota reserved for a capacity category at a specific time of the day. Time slots are associated with the buckets and individual capacity categories used to manage the capacity management grid. They are also used to manage the activities.
- **Time Intervals**: Define the configured time intervals for booking activities. This value is used to show available capacity, max available resources, and the value for Booking Status time intervals.

For steps to create Work Skills and Work Skill Conditions, see the Work Skills section.

# **Creating Capacity Categories**

To create a capacity category to configure work skills, work skill groups, and time slots:

- 1. Navigate to the **Configuration** page and click **Capacity Categories**.
- 2. Click Add New.

3. Enter the necessary details. The table below provides the fields available and the description of each field.

| Field  | Description                                                                       |
|--------|-----------------------------------------------------------------------------------|
| Name   | Enter the name of the capacity category. The name is displayed in the list and in |
|        | the quota matrix. If the application is configured for multiple languages, input  |
|        | boxes will appear for each language.                                              |
| Label  | Specify a label. It is used in the context of APIs and it must conform to a       |
|        | standard naming convention.                                                       |
| Active | Select the Active check box to mark this capacity category as active. Only active |
|        | capacity categories are used in the quota matrix.                                 |

#### 4. Click Save.

After the capacity category is created, add work skills, work skill groups and time slots to it.

#### Example:

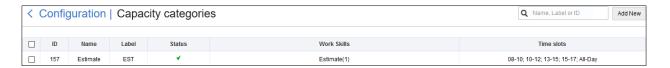

# Adding Work Skill Groups to a Capacity Category

To assign work skills and work skill groups to a capacity category:

- 1. Navigate to the **Configuration** page and click **Capacity Categories**.
- 2. Click the pencil icon to edit the work skills.
- 3. Select the work skill group and provide the work skill condition level value.

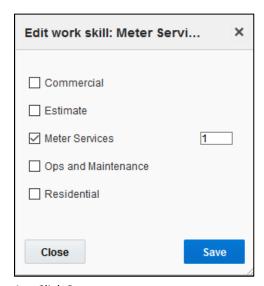

4. Click Save.

#### Time Slots

A time slot is a fixed time interval specified in the activity management to perform activities. It denotes the starting time and is assigned to a bucket in the capacity management.

#### Creating a Time Slot

To create a time slot:

- 1. Navigate to the **Configuration** page and click **Time Slots**.
- 2. Click Add New.
- 3. Enter the following details:
  - Name: Name the time slot in the start time end time format. Example: 8-10
  - Time slot label: Enter the specific label name for the time slot.
  - Status: Select Active or Inactive from the drop-down.
     Note that Oracle Field Service assigns activities and capacity management to active time slots only.
  - All-day time slot: Select it for the time slot to last the entire day.
  - Time from: Enter the time to indicate when the time slot begins.
  - Time to: Enter the time when the time slot ends.
  - Capacity Categories: Select to add activity types and work skill types.

|  | ID | Name 📤 | Time slot label | Status   | Time Slot           | Capacity Categories                               | Actions |
|--|----|--------|-----------------|----------|---------------------|---------------------------------------------------|---------|
|  | 1  | 08-10  | 08-10           | <b>v</b> | 08:00 AM - 10:00 AM | Commercial, Estimate, Meter Services, Residential | Modify  |

4. Click Add.

## Adding Time Slots to a Capacity Category

To add a time slot to a capacity category:

- 1. Navigate to the **Configuration** page and click **Capacity Categories**.
- 2. Hover over the **Time Slot** column to view the pencil icon.
- 3. Click it to edit the time slot.
- 4. Select the required time slots to assign to the capacity category.
- 5. Click Save.

## **Enabling Quota Management at Bucket Level**

Note that quota management can only be enabled at a bucket level. To do so:

- 1. Navigate to the Configuration page and click Quota Management.
- 2. Select quota, capacity area, resource info.

3. Select the Use as Capacity Area check box.

The quota Management feature is enabled for this bucket. You can now add the management information to your quota matrix.

- 4. In the **Quota Management** section, configure the following features:
  - **Time Slots**: Edit to add time slots to this bucket. If the time-interval (availability) based booking is configured, do not add time-slots.
  - Capacity Categories: Edit to define capacity category types.
- 5. Click OK.

### **Configuring Quota Options**

To configure the quota management settings:

- 1. Navigate to the **Configuration** page.
- 2. Select **Time slot based quota** check box and select **Quota**.
- 3. Select a capacity area/bucket from the left-hand pane.
- 4. Click the **Configuration** icon.
- 5. On the **Configuration** page for the selected bucket, configure the parameters as shown in the figure below.

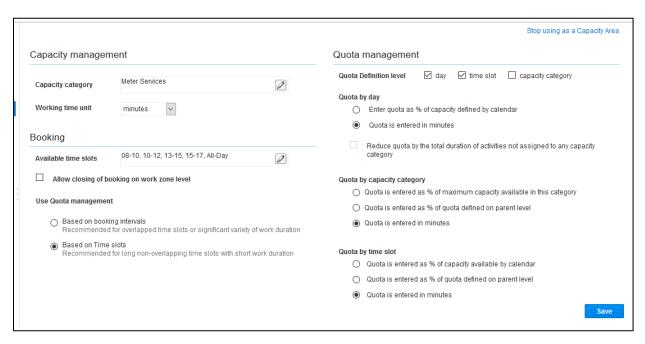

# **Chapter 4: User Operations**

This chapter provides step by step instructions for user operations.

1. Login to Oracle Field Service Mobility application.

You can access the application by adding '/m' to the Oracle Field Service URL <ofsc\_link/m>.

- 2. Access the **Mobility** page using the worker/technician's credentials. The page shows activities in the queue of the worker.
- 3. Click **Start** to start the activity in the worker's queue.

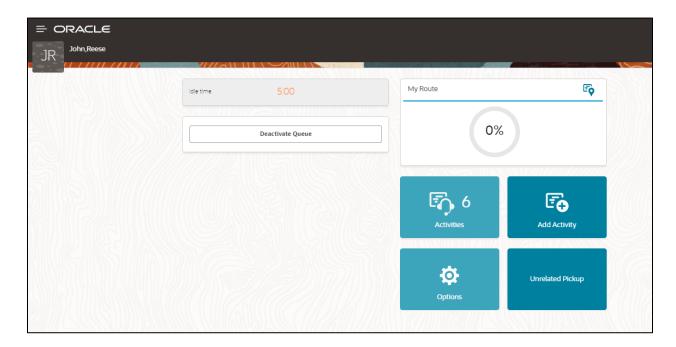

4. Click ">" against the activity. The options Start, Cancel, Suspend, Map, and Book Activity are displayed.

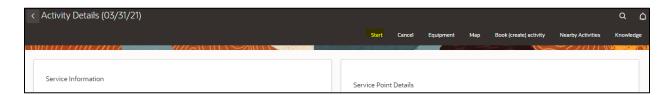

- 5. Click **Start** to start the activity in the worker's queue.
- 6. Enter the odometer details and click **Submit**.

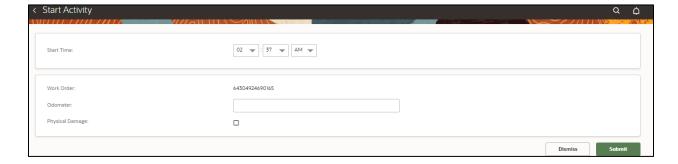

7. Click Meter Details. Enter the Badge Number and click Submit.

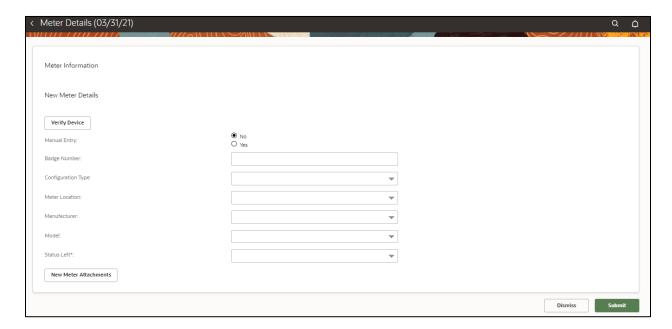

8. Click **Meter Details** and click **Verify**. After the verification is successful, the meter reading information is displayed in the **Registers Information** section.

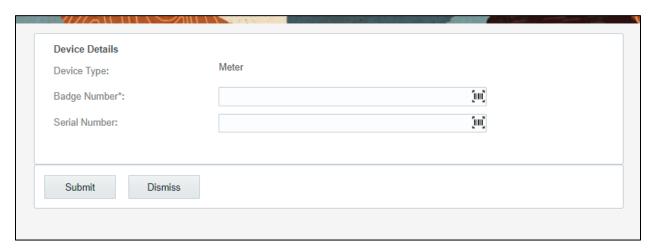

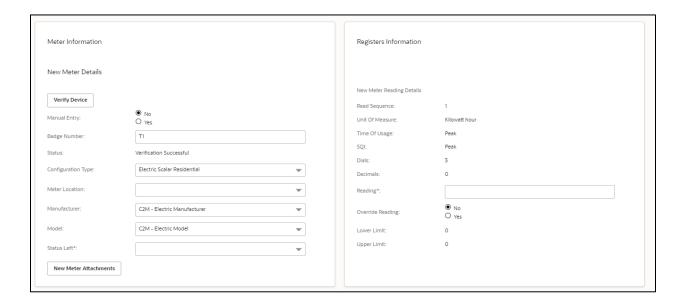

- 9. Enter the respective details in the Meter Information and Registers Information sections. Click Submit.
- 10. Click Complete.

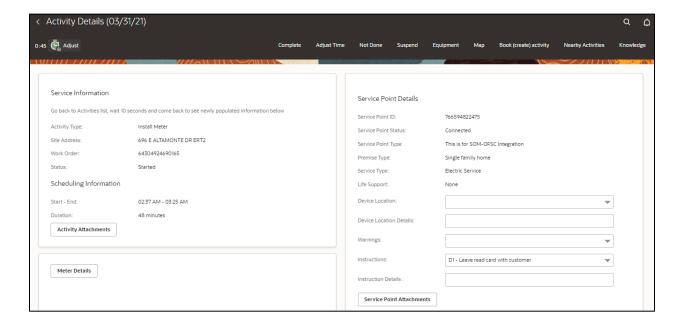

#### 11. On the **End Activity** page, enter the required details. Click **Submit**.

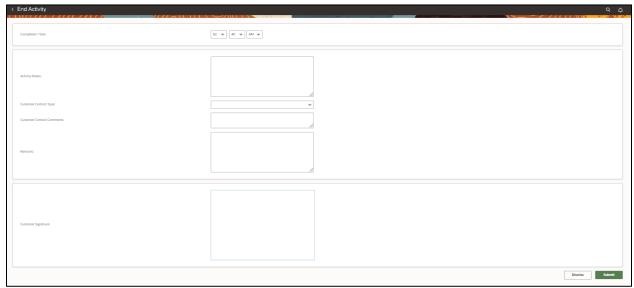

# **Chapter 5: Customizations**

Property additions and customizations help customers using this integration to enhance the functionality of the integration and increase the usability too. Customizations are done in Oracle Integration Cloud, Oracle Field Service and Oracle Utilities Customer Cloud Service depending on the fields, elements or properties to be added and their availability.

This chapter focusses on the following customizations:

- Adding New Fields to Field Activity
- Adding New Fields and Lookup to Field Activity
- Adding New/Custom Activity Types
- Adding Enumeration Values to OFSC Property
- Adding Fields to UI in OFSC

## Adding New Fields to Field Activity

This section includes steps to add new fields to Field Activity. These fields are available but not present in Field Activity.

#### Oracle Field Service Configurations

- 1. Login to Oracle Field Service.
- 2. Navigate to Configuration > Properties > Add New Property.
- 3. Select the **Entity** and **Type of GUI**. Enter the enumeration values (example: customprop1 and customprop2).

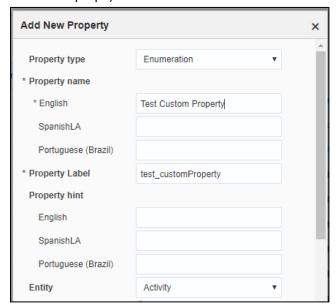

- 4. Click Save.
- 5. Navigate to **User Types** and select the required user type.

6. Navigate to **Screen Configurations** of the selected user type and open the **Edit/View activity** section.

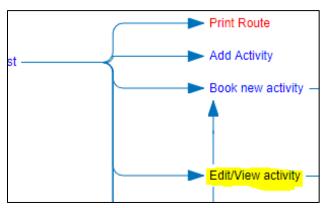

- 7. In the Add New Element section, drag and drop a new 'Input' to add a new element.
- 8. Map the element to **Test Custom Property**. Save this screen configuration after mapping the field.

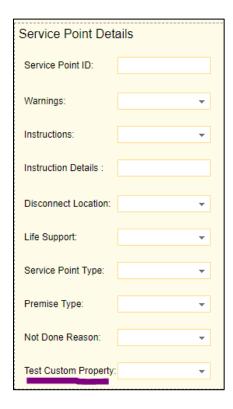

#### Oracle Integration Cloud Configurations

In Oracle Integration Cloud configurations use xsl files and not graphical mapper to include new properties. Since the changes are made in Oracle Field Service and the flow is from Oracle Field Service to Oracle Utilities Customer Cloud Service, modify the .iar file for *Complete Activity*.

For xsl files to include the new field mappings as properties in Oracle Field Service:

- 1. Login to Oracle Integration Cloud.
- 2. Navigate to Integrations and clone Oracle Utilities OFSC CCS Activity Complete (1.0).

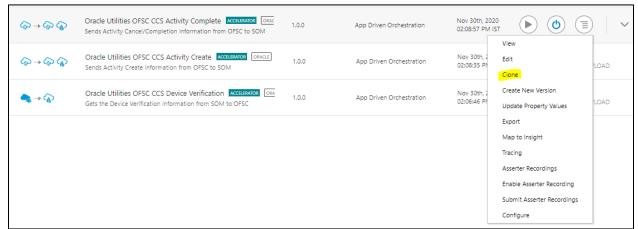

On the Clone Integration window, change the Name and Identifier as required.

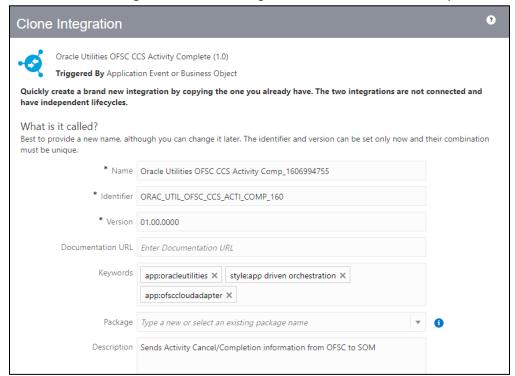

- Select the package or enter the package name. Click Clone.
   The new cloned integration is created under the package name entered during the cloning of an integration.
- 5. Extract the cloned Integration .iar file.
- 6. For Oracle Field Service response use the following xsl file. Navigate to the file location and select it. OUTL-BA-OFSC\_CCS\_ACTIVITY\_COMP\_01.00.0000\icspackage\project\ OUTL-BA-

OFSC\_CCS\_ACTIVITY\_COMP\_01.00.0000\resources\processor\_509\resourcegroup\_512\req\_358b3cdb3d 5745fb8e082acdde659bb2.xsl

For detailed information refer to *Oracle Customer Cloud Service Integration to Oracle Field Service Configuration Guide 22A* included in this release.

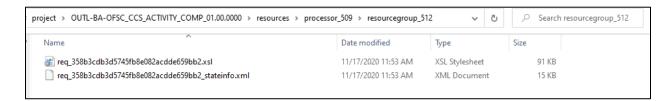

- 7. Navigate to <xsl: template..> tags towards the end of the file.
- 8. Select the appropriate template tag based on the new UI property to be added in Oracle Field Service UI.

For example: To add a new field on the **Service Point Details** screen, choose the following xsl tag: <xsl:template name="servicePointDataDetails Customizations">

```
🔚 req_358b3cdb3d5745fb8e082acdde659bb2.xsl 🔀
660
               </xsl:variable>
661
               <xsl:value-of select="concat($SOMDateTime,$SOMOffset)"/>
662
             </xsl:if>
663
           </xsl:if>
664
       - </xsl:template>
665 🖨 <xsl:template name="customerContactDetails Customizations">
666
         <!--Add customerContactDetails related customizations here-->
667
        </xsl:template>
     <xsl:template name="completionInformation_Customizations">
668
669
         <!--Add completionInformation related customizations here-->
670
         </xsl:template>
671
     <xsl:template name="servicePointDataDetails Customizations">
672
       <!--Add servicePointDataDetails related customizations here-->
673
         </xsl:template>
674
        <xsl:template name="servicePointCompletionDetails Customizations">
675
         <!--Add servicePointCompletionDetails related customizations here-->
676
         </xsl:template>
```

9. Add the new customized property in this tag. The sample custom property named u\_custom is as below: <tns:custom1>

<xsl:value-of

select="\$invokeOFSCGetActivity/nsmpr0:canonical\_GETResponse/nsmpr0:activities.definitions.getActivity Schema/nsmpr1:u\_custom"/>

</tns:custom1>

10. After editing, save the xsl and test the syntax by opening it in a web browser. It should open as shown without any errors.

```
<a href="cross-section-life"><a href="cross-section-life"><a href="cros
```

11. To upload the xsl file in Oracle Integration Cloud, deactivate the integration, open the flow and select the mapping icon. Click *More Actions* and select *Import*. Browse the .xsl file and import it.

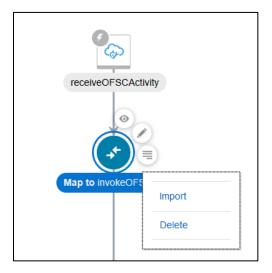

## Adding New Fields and Lookup to Field Activity

This section focuses on adding new fields that are not available.

#### Oracle Field Service Configurations

For instructions see the <u>Oracle Field Service Configurations</u> section in <u>Adding New Fields to Field Activity</u>. Add the property, drag and drop it on the UI screen where it is needed and save the UI screen in the user types.

#### Oracle Integration Cloud Configurations

1. For a customized lookup in Oracle Field Service, follow the steps in the <u>Oracle Integration Cloud</u> Configurations section in in Adding New Fields to Field Activity.

Extract .iar and navigate to the required xsl tag (based on the location of the new lookup) in the xsl file you are editing as per the process flow.

2. Instead of adding the custom property, modify the following:

```
<tns:customLookup>
<xsl:value-of select="nsmpr2:lookupValue('tenant/resources/dvms/OFSCSOM_customLookup',
'OFSC_customLookup',
$invokeOFSCGetActivity/nsmpr0:canonical_GETResponse/nsmpr0:activities.definitions.getActivitySchema
/nsmpr1:u_Remarktypes, 'SOM_customLookup',
$invokeOFSCGetActivity/nsmpr0:canonical_GETResponse/nsmpr0:activities.definitions.getActivitySchema
/nsmpr1:u_Remarktypes)"/>
</tns:customLookup>
```

3. Upload the xsl file in Oracle Integration Cloud after verification in a browser.

#### Oracle Utilities Customer Cloud Service Configurations

To configure Oracle Utilities Customer Cloud Service with a new schema element:

1. Navigate to the *D1-FieldActivityOBComm* business object and identify the data area to add the new schema element.

For example: To make changes to the **Service Point Details** section, the data area to be modified is a custom data area created for Oracle Field Service.

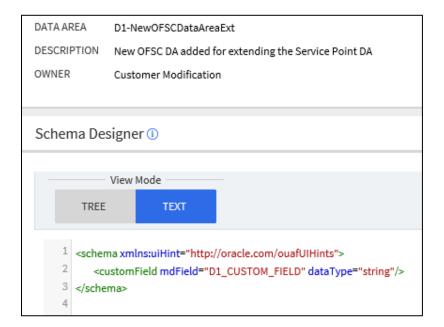

2. Extend the data area by adding the Service Point Details DA in the extended DA section.

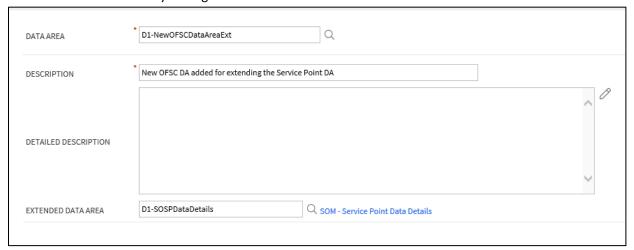

3. New schema element should now be displayed in BO schema.

```
<servicePointDataDetails mdField="D1_SO_SP_DATA_DET_LBL" t
<disconnectLocation mdField="D1_DISCONNECT_LOCATION_CD" da
<serviceWarnings mdField="D1_SERVICE_WARNINGS_CD" dataType
<serviceInstructions mdField="D1_SERVICE_INSTRUCTIONS_CD"
<instructionDetails mdField="D1_INSTRUCTION_DETAILS"/>
<serviceAgreementStatus mdField="D1_SA_STATUS_FLG"/>
<servicePointId mdField="D1_SERVICE_POINT_ID"/>
<serviceAgreementId mdField="D1_SA_ID"/>
<premiseId mdField="D1_PREMISE_ID"/>
</servicePointDataDetails>
<customField mdField="D1_CUSTOM_FIELD" dataType="string"/>
```

## Adding New/Custom Activity Types

Oracle Field Service allows users to create/update or clone the activity types.

## Creating an Activity Type

To create and activity:

- 1. Navigate to Configuration > Resources, Activities, Inventories > Activity Types.
- 2. Click Add Activity Type.

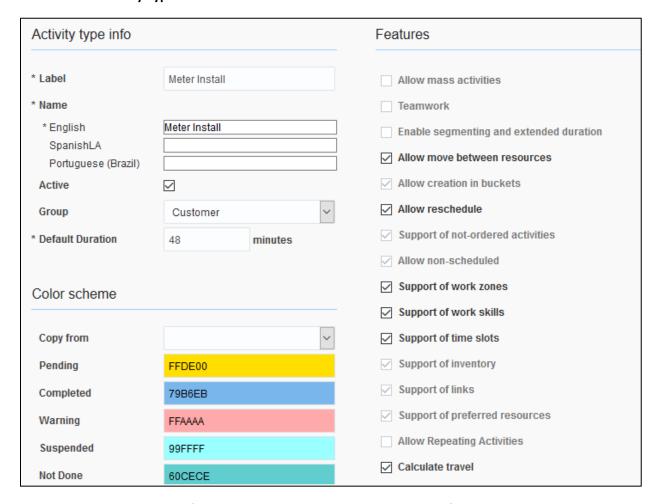

- 3. Enter the label and name for activity in the respective Label and Name fields.
- 4. Select **Activate** to activate the activity type.
- 5. Select the necessary features.

### Cloning an Activity Type

To clone an activity type:

- 1. Navigate to Configuration > Resources, Activities, Inventories > Activity Types.
- 2. In the list of activity types, click **Clone** for the activity type to be cloned.

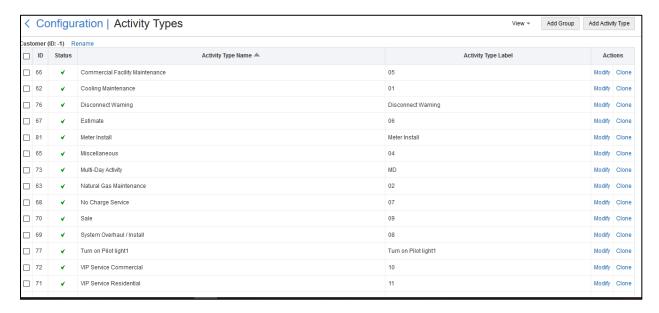

After the clone is complete, all features of the existing activity are applied to the new activity type.

3. Enter a new activity label and name. Click **Clone**.

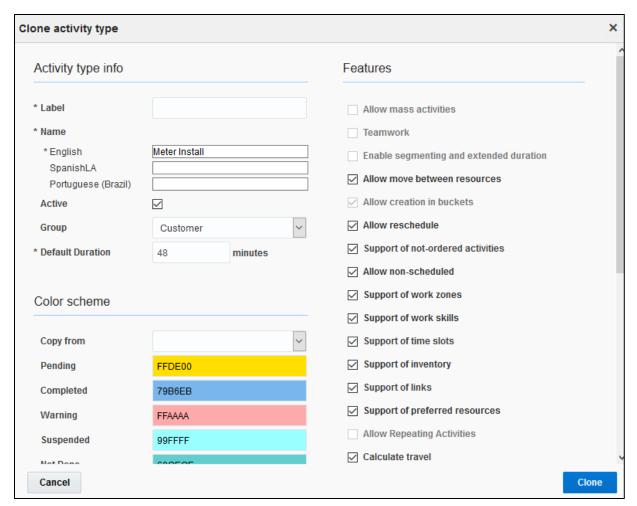

## Adding Enumeration Values to OFS Property

Oracle Filed Service includes enum properties that need to add values to Oracle Utilities Customer Cloud Service, such as SQI, TOU, UOM, meter configuration type, etc.

To add values to the enum property:

- 1. Login to Oracle Field Service.
- 2. Navigate to Configuration > Properties.
- 3. Search for the property with label.
- 4. Click Modify Property.

Values field shows a combination of *Description[id]*. Example: Simple Electrical[E-DEFAULT]

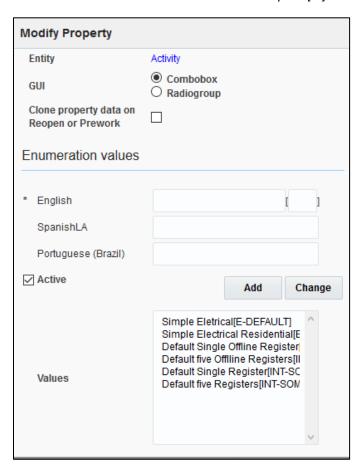

- 5. In the **English** field, enter the description and code.
- 6. Enter "Item" to verify an item as part of custom activity and activity as part of ID. Example: Item[Custom\_item\_activity\_type]
- 7. Click **Add** to add the values to the **Values** list.
- 8. Click **Update** to save the value to the property.

The table below lists the properties to be updated to add custom values apart of the demo values (that are part of the accelerator.

| OFS Property               | Oracle Utilities Customer Cloud Service Admin Table |  |
|----------------------------|-----------------------------------------------------|--|
| Service Point Status Code  | Service Point Status                                |  |
| New Item Type              | Device Type                                         |  |
| New Meter TOU              | Time Of Use                                         |  |
| Customer Contact Type      | Customer Contact Type                               |  |
| New Meter SQI              | Service Quantity Identifier                         |  |
| Disconnect Location        | Disconnect Location                                 |  |
| Service Point Instructions | Service Instructions                                |  |
| Service Point Warnings     | Service Point Warnings                              |  |
| New Item Model             | Model                                               |  |
| New Meter Model            | Model                                               |  |
| New Item Manufacturer      | Manufacturer                                        |  |
| New Meter Manufacturer     | Manufacturer                                        |  |
| New Meter UOM              | Unit Of Measure                                     |  |
| Item Configuration Type    | Device Configuration Type                           |  |
| Unit Of Measure            | Unit Of Measure                                     |  |
| Time Of Use                | Time Of Use                                         |  |
| Premise Type               | Premise Type                                        |  |
| Service Point Type         | Service Point Type                                  |  |
| Meter Configuration Type   | Device Configuration Type                           |  |
| Remark Type                | Remark Type                                         |  |
| Premise Warning            | Service Point Warnings                              |  |
| Cancellation Reason        | FA Cancel Reason                                    |  |
| Customer Contact Type      | Customer Contact Type                               |  |
| Meter ID Types             | Meter ID Type                                       |  |
| Read Type                  | Read Type                                           |  |

9. Add entry to the corresponding Oracle Integration Cloud look up.

Example: After adding value to the Manufacturer properties, add an entry to the SOMOFSC\_Manufacturer Oracle Integration Cloud lookup.

To add an entry to the look up:

- a. Login to Oracle Integration Cloud.
- b. Navigate to **Designer > Lookups**.
- c. Search for the respective look up. Example: SOMOFSC\_Manufacturer

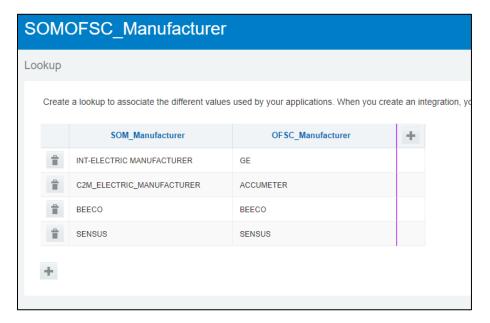

- d. Click +.
- e. Enter the SOM code in the **SOM\_Manufacturer** column.
- f. Enter the ofsc enum field ID in the **OFSC\_Manufacturer** column.
- g. Click Save.
- h. Deactivate and activate the integration using the lookup.

## Adding Fields to UI in OFS

To add newly created properties to the Mobility/UI screen:

- 1. Login to Oracle Field Service.
- 2. Navigate to Configuration > User Types.
- 3. Click the C2M OFSC user type and click Screen configuration.

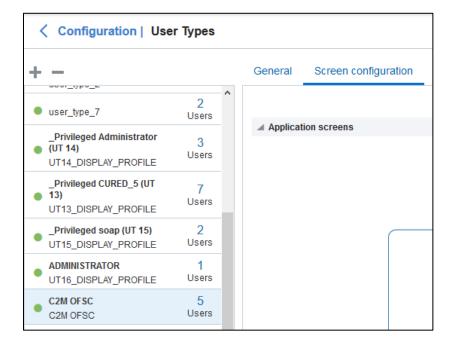

The Application screens tab shows different screens.

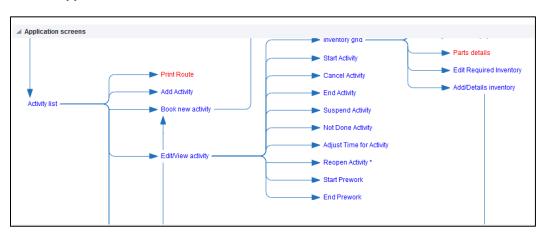

4. Click **Edit/View Activity** to add a field to the activity level.

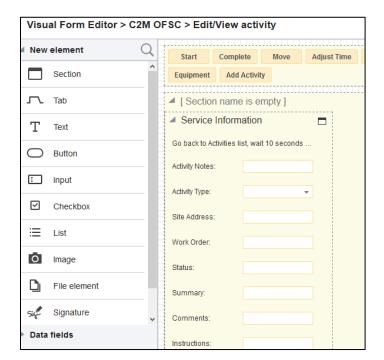

5. Drag and drop the required elements available in the left pane.

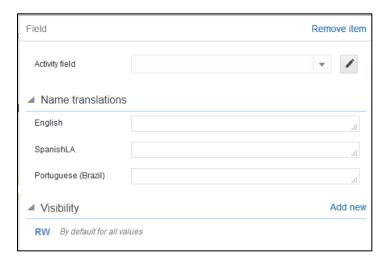

- 6. Select the required property from the **Activity field** section drop down.
- 7. In the Name translations section, enter the label name in the respective language field.
- 8. In the Visibility section, enter if the property should be read or read-write.
- 9. Click Save.

## **Glossary Customization**

The labels of equipment and install and detach screens can be changed using the glossary file available as part of the accelarator zip.

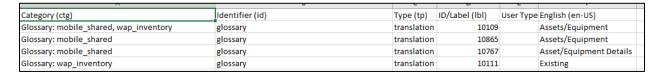

To change the label, modify the text in the **English(en-us)** column and re-import the glossary file.

Before changing the glossary file.

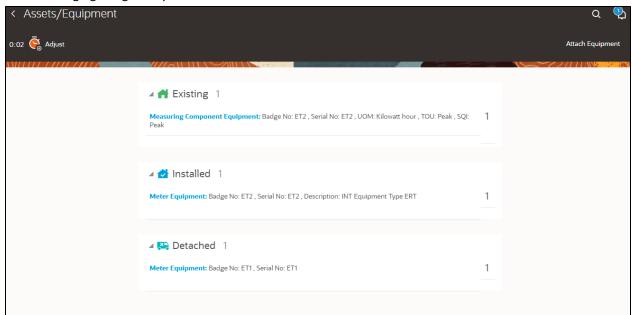

After changing the glossary file.

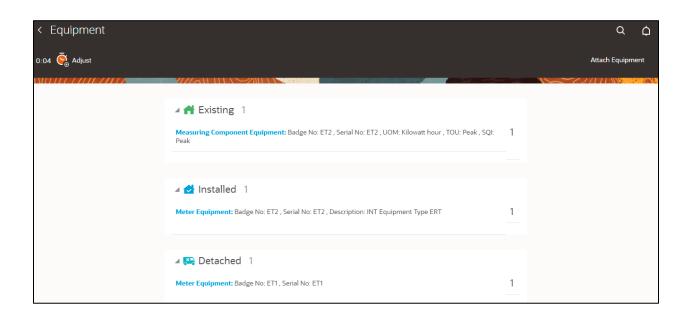

# Chapter 6: Hosting Plug-Ins in OFS

Plugins can be hosted within Oracle Field Service or externally.

Oracle Field Service has now the ability to host more than 10 plugins that can be hosted within Oracle Field Service. However, the plugin can be hosted on different server as well.

The steps to host a plug-in within Oracle Field Service is documented in <a href="https://docs.oracle.com/en/cloud/saas/field-service/22a/fapcf/configure-and-use-plug-ins.html#c">https://docs.oracle.com/en/cloud/saas/field-service/22a/fapcf/configure-and-use-plug-ins.html#c</a> hostingPlugins

The plugins can be hosted externally on:

- Any webserver (example: Tomcat) running on a virtual machine either on premise or on cloud.
- It can be stored In Object Storage on a cloud instance by uploading the files either in a public bucket.

Additionally, if the plugins are hosted externally:

- 1. Navigate to Configuration > Application > Additional Resources.
- 2. Select **Allow Cross-origin resource sharing (CORS) from the following web domains** and provide the domain of the server on which the plugins are hosted.

## Hosting Files on a Web Server

Plugins can be hosted on a webserver running on a virtual machine either on premise or on cloud. The mobile device or browser needs to be able to reach and communicate with the server hosting the plugin files.

Please refer to the documentation of the webserver of choice on how setup and host the static content. The unzipped files of the plugin is then hosted on the webserver. The path to the index.html or the directory containing the index.html is configured in the URL field of the plugin screen as defined in:

https://docs.oracle.com/en/cloud/saas/field-service/22a/fapcf/configure-and-use-plug-ins.html#configure-and-use-plug-ins

The externally hosted plugin can be secured and Oracle Field Service Cloud supports authentication mechanism as defined in:

https://docs.oracle.com/en/cloud/saas/field-service/21a/fapcf/configure-and-use-plugins.html#c authentication

## Storing files on Object Storage

Before storing files in Object Storage make sure the basic administration tasks in Oracle Cloud Infrastructure related to Object Storage are complete and the compartments and buckets where the plugin files are stored are set up.

For more information on Oracle Cloud Object Storage setup for Oracle Utilities Cloud Services, refer to *Oracle Utilities Cloud Services Object Storage Setup Guide* at:

https://docs.oracle.com/cd/F35460\_01/PDF/UGBU\_Cloud\_Services\_Object\_Storage\_Setup\_20C.pdf

#### Using Public Bucket

The unzipped plugin files can be uploaded into a public bucket in which case the files are not protected and is open to public. The URL to index.html in the public bucket is configured in URL field in Oracle Field Service.

# Chapter 7: Equipment Support in OFS

The Oracle Field Service screens are enhanced to support equipment that includes attaching, detaching, and replacing or exchanging which comes as part of activity from the source application.

The equipment includes support at service point level, meter level measuring component level.

This chapter includes the following:

- Pre-requisites
- Equipment Screens
- Undo Attach
- Replace Equipment
- Exchange Meter

## Pre-requisites

To support equipment in Oracle Field Service create the following inventory types:

- MERT
- SERT
- CERT

To create an inventory type:

- 1. Login to Oracle Field Service with admin credentials.
- 2. Navigate to Configuration > Inventory types.
- 3. Click Add New.

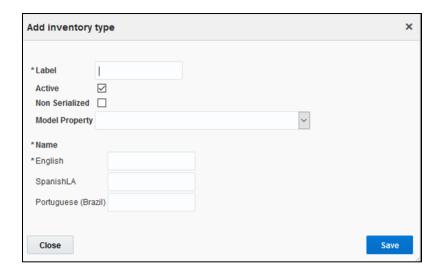

- 4. Enter 'MERT' in the Label field.
- 5. Select 'inventory\_model' from the **Model Property** drop-down list.
- 6. Enter the name in the **Name** field against the language.
- 7. Click Save.

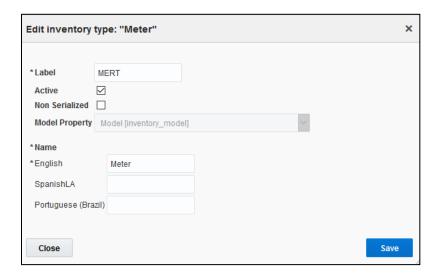

8. Repeat steps 4 to 7 to create other inventory types.

# **Equipment Screens**

Oracle Field Service includes the following screens to attach an equipment:

- Attach Equipment to Service Point
- Attach Equipment to Meter
- Attach Equipment to Measuring Component

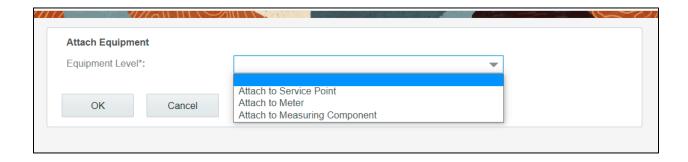

## Attach Equipment to Service Point

This screen allows to attach an equipment to the Service Point.

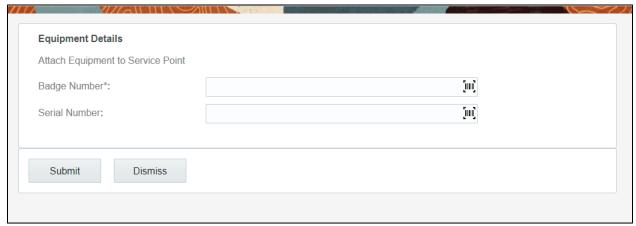

Provide the badge number and/or serial number to verify the equipment. After the verification is successful, equipment navigates to the **Attached** screen labeled 'SP'.

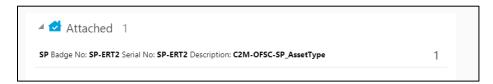

### Attach Equipment to Meter

This screen allows to verify the attach. After the verification is successful, equipment will be attached to Meter.

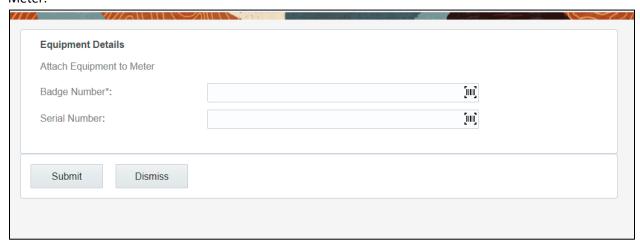

Provide the badge number and/or serial number and click **Submit**. After the verification is successful, equipment navigates to the **Attached** screen labeled with Meter.

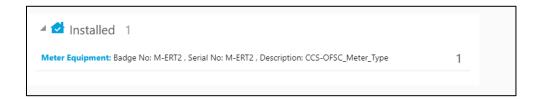

#### Attach Equipment to Measuring Component

This screen allows you to verify the attachment. After successful verification, equipment will be attached to Measuring Component.

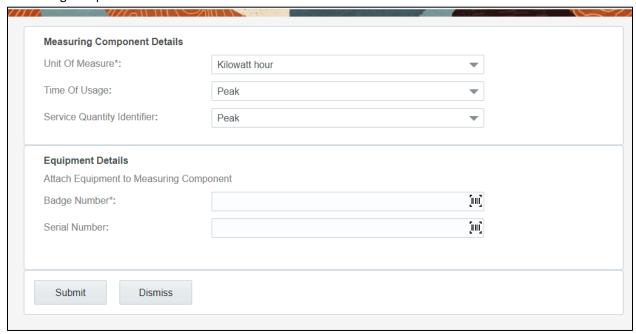

Enter the Unit Of Measure, Time Of Usage, Service Quantity Identifier and Badge Number and/or Serial Number. Click **Submit**. After verification is successful, equipment navigates to the **Installed** screen labeled with Measurement Component.

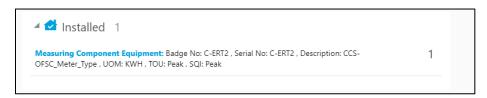

#### Undo Attach

After attaching an equipment, it can be detached.

To undo an equipment attach:

1. Click the attached equipment. The equipment details are displayed along with the **Undo Attach** option.

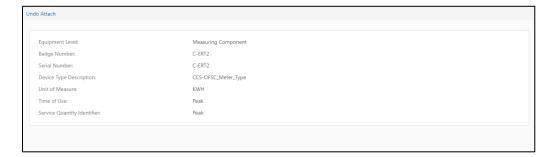

- 2. Click **Undo Attach**. A confirmation alert is displayed.
- 3. Click **Yes** to delete the equipment from the inventory.

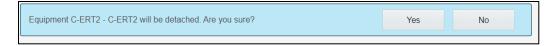

# Replace Equipment

The existing equipment can be replaced from the Service Point or Meter or Measuring Component level.

To replace an existing equipment:

1. Navigate to the **Existing** screen and click the equipment.

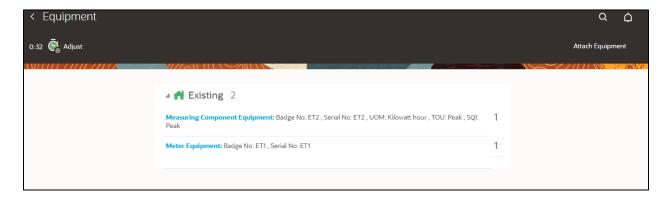

2. Click Replace.

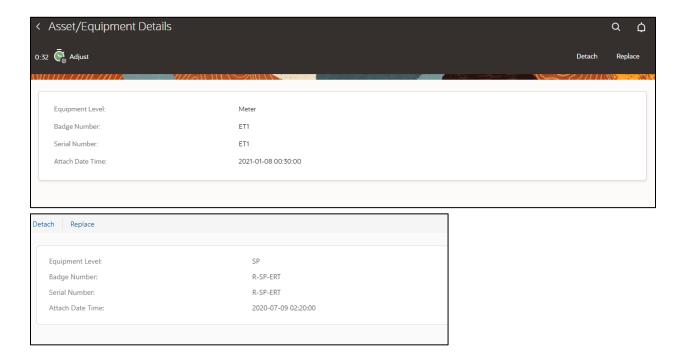

3. Enter the **Badge Number** and/or **Serial Number** values to verify. Click **Submit**.

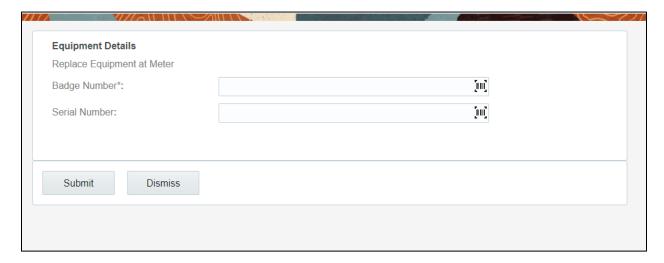

The existing equipment is added to the **Detached** screen and the new equipment appears in the **Installed** screen.

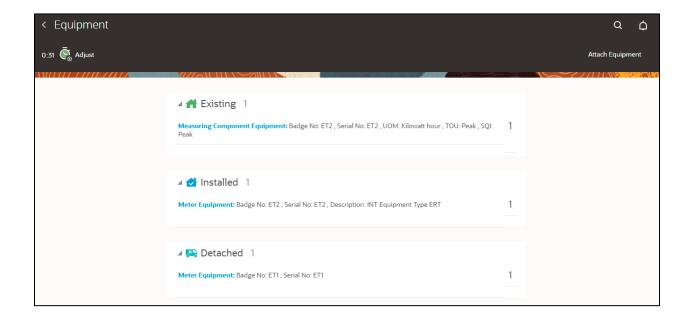

# **Exchange Meter**

Meter from the Service Point can be exchanged with a new meter. You can either move all equipment attached to the existing meter to the new meter or attach new equipment to the new meter.

After verifying the new device, the **Equipment** screen displays the following options:

- Attach Equipment
- Move Equipment to New Meter

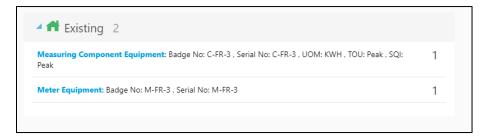

# Attach Equipment

This attach screen similar to attach equipment screen which is used to verify the equipment and install the equipment to new meter.

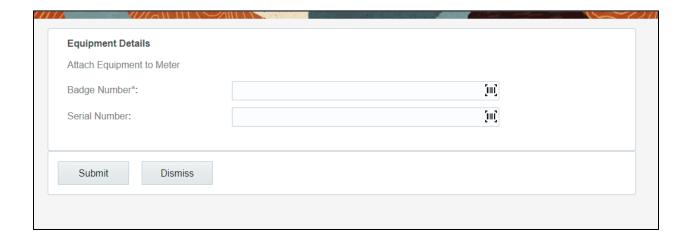

## Move Equipment to New Meter

This screen allows you to move all equipment attached to the existing meter to the new meter.

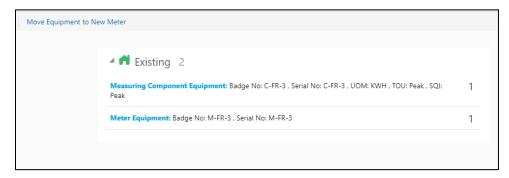

Click Move Equipment to New Meter to move all the equipment of old meter to installed screen.

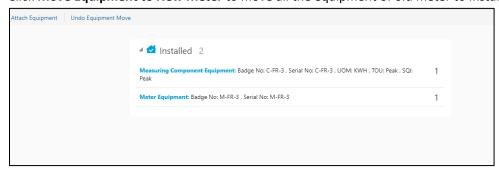

Note: we can undo the Equipment move by clicking on Undo Equipment Move button.

#### Custom Activities Support for Move Equipment to New Meter

Currently, the Exchange Meter and Meter Disconnect activities support the Move operation. It does not work for other operations.

To support custom activities:

- 1. Configure the Custom Activity property.
  - a. Login to Oracle Field Service.
  - b. Navigate to **Properties** and search for "c2m\_ert\_custom\_move\_act\_types" property.

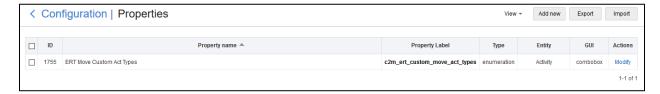

c. Click **Modify** and add the custom activity to the property.

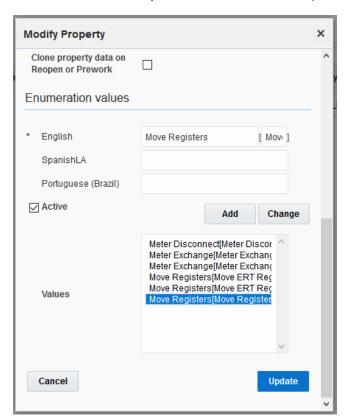

Syntax: [description][Activity type label]

d. In the **English** field, enter the description and Activity type label.

Example: Move Registers[Move ERT Registers]

e. Click **Update**. The value is updated in the property list.

2. Add the **Condition** to the **Move Register** operation in Inventory Grid.

After adding the custom activity to property, add the custom activity type to the inventory grid condition.

- a. Login to Oracle Field Service.
- b. Navigate to Configuration > User Type > C2M OFSC.
- c. Navigate to Screen Configuration > Inventory Grid.

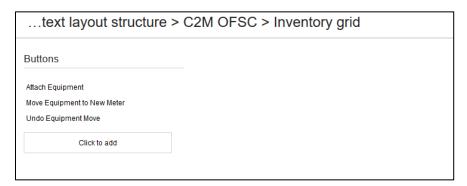

d. Click Move Equipment to New Meter operation and add the condition as below.

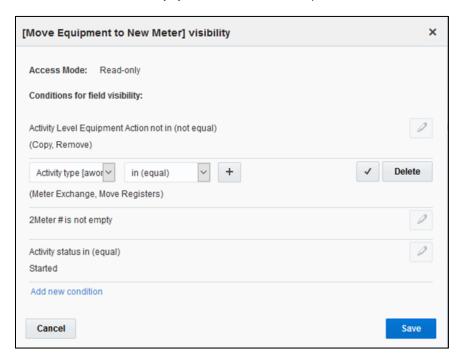

- e. Select the custom activity type from list of activity types available in the Oracle Field Service environment.
- f. Click Save.
- g. Add the same condition for the **Undo Equipment Move** operation.

# Chapter 8: Attachments Support in OFS

The Oracle Field Service screens are enhanced to support attachments at service point level, existing meter level, new meter level and activity level.

This chapter includes the following:

- Pre-requisites
- Attachment Screens
- Customer Signature

### Pre-requisites

To support attachments at various levels, import Attachments\_Plugin.xml into the Oracle Field Service environment.

To import plugins into Oracle Field Service:

- 1. Login to Oracle Field Service with Admin credentials.
- 2. Navigate to Configurations > Forms & Plugins.

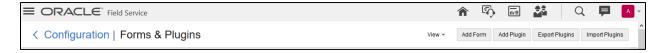

- 3. Click Import Plugins.
- 4. Upload the Attachments\_Plugin.xml file and import.

### **Attachment Screens**

As part of 20C changes, a technician can upload the attachments at the following levels.

- Attachments at Service point
- Attachments at New Device
- Attachments at Existing Device
- Attachments at Activity

#### Attachments at Service Point

The Technician can upload the attachments of below Mime types at Service Point level in Oracle Field Service.

- image/gif
- image/jpeg
- text/plain
- text/html
- video/mpeg

- audio/x-wav
- application/zip
- application/vnd.ms-excel
- application/pdf
- application/msword

The figure below shows the **Attachment** option available in the **Service Point** section.

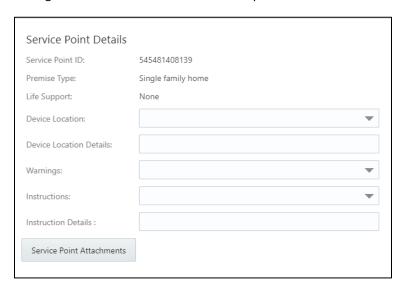

After uploading the attachments, saved and unsaved attachments can be viewed as shown below.

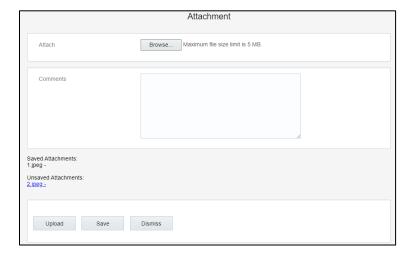

#### Attachments at New Device

A Technician can upload the attachments of below Mime types at New Device level in Oracle Field Service.

- image/gif
- image/jpeg
- text/plain

- text/html
- video/mpeg
- audio/x-wav
- application/zip
- application/vnd.ms-excel
- application/pdf
- application/msword

The figure below shows the **Attachment** option available at the **New Device** section.

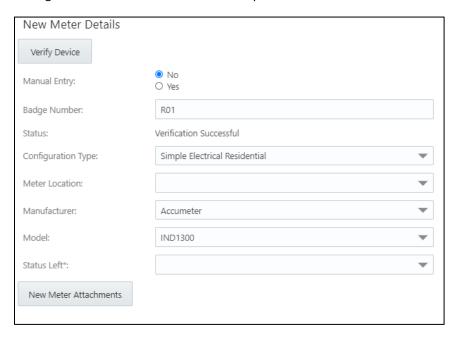

After uploading attachments, saved and unsaved attachments can be viewed as below.

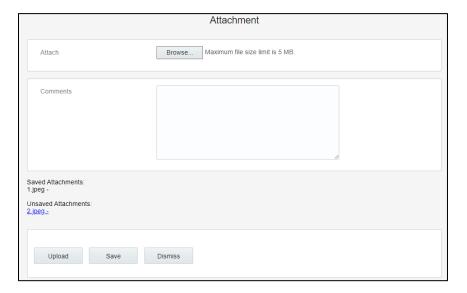

## Attachments at Existing Device

A Technician can upload the attachments of below Mime types at Existing Device level in Oracle Field Service.

- image/gif
- image/jpeg
- text/plain
- text/html
- video/mpeg
- audio/x-wav
- application/zip
- application/vnd.ms-excel
- application/pdf
- application/msword

The figure below shows the **Attachment** button in the **Existing Device** section.

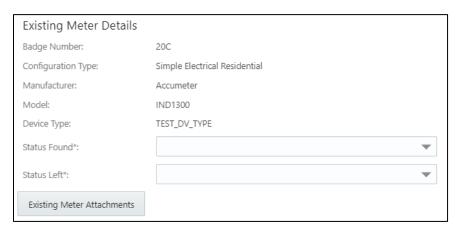

After uploading attachments, saved and unsaved attachments can be viewed as below.

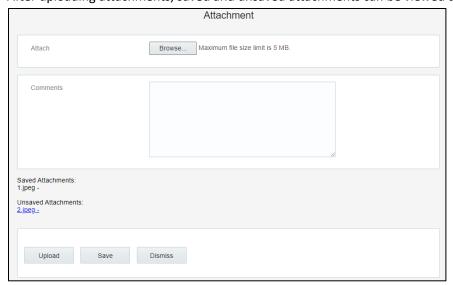

### Attachments at Activity

A Technician can upload the attachments of below Mime types at Activity level in Oracle Field Service.

- image/gif
- image/jpeg
- text/plain
- text/html
- video/mpeg
- audio/x-wav
- application/zip
- application/vnd.ms-excel
- application/pdf
- application/msword

The figure below shows the **Attachment** button in the **Attachments at Activity** section.

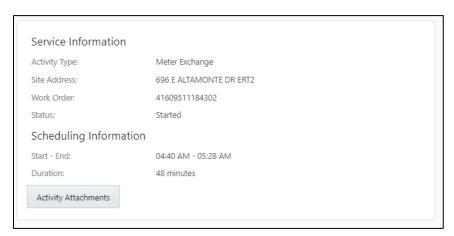

After uploading attachments, saved and unsaved attachments can be viewed as below.

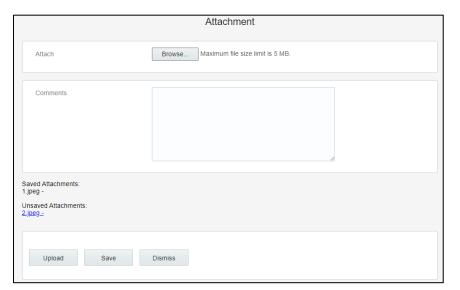

# **Customer Signature**

As part of the 20C changes, Oracle Field Service is enhanced to allow technicians to take the customer signature before completing an activity and Oracle Integration Cloud sends the customer signature to Oracle Utilities Customer Cloud Service as part of activity completion information.

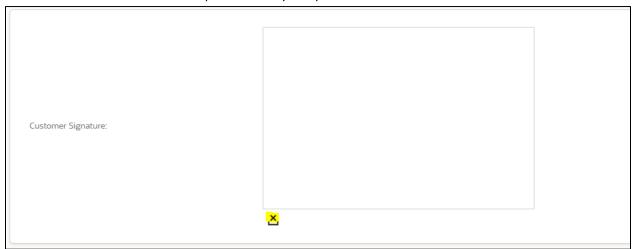

After the customer signs in the **Customer Signature** field, the technician clicks **Submit** to complete the activity.

Note: Use Clear to clear the customer signature.

# Chapter 9: Admin Sync Support in OFS

As part of the 22A release, the Admin Sync flow is introduced to sync the service point data, activity types, activity data, device data and register data to Oracle Field Service. Hence, the end user need not configure any data on the Oracle Field Service side.

#### This chapter includes:

- Service Point Data Sync
- Activity Types Sync
- Device Data Sync
- Register Data Sync

Admin sync flow does not override existing data. However, it is recommend to take a backup of Oracle Field Service data for the customers who are already implementing Oracle Customer Care Cloud Service integration to Oracle Field Service before running the Admin Sync flow for the first time.

### Service Point Data Sync

The service point data is synced to Oracle Field Service when the Admin Sync flow runs successfully. The Oracle Field Service enum properties shown below are updated with Admin data.

| Property Label          | Description         |
|-------------------------|---------------------|
| c2m_premise_type        | Premise Type        |
| c2m_Service_type        | Service Type        |
| c2m_SP_instructions     | SP Instructions     |
| c2m_SP_warnings         | SP Warnings         |
| c2m_disconnect_location | Disconnect Location |

#### Example data of property:

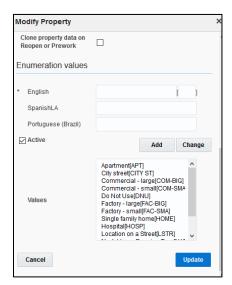

### Customization

If the end user wants to add new properties related to service point and the data should sync to the property through Admin Sync flow, follow the steps below.

- 1. Identify whether the data comes from a table, standard lookup or extendable lookup from Oracle Utilities Customer Cloud Service.
- 2. Navigate to the request mapper and hardcode the value based on the entities.

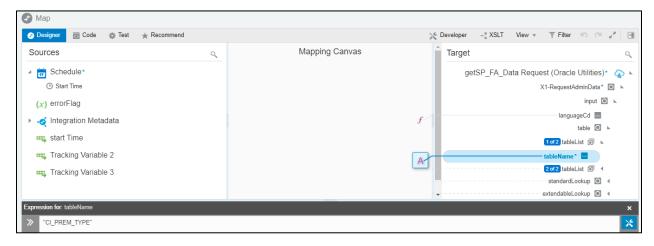

3. Navigate to the SOMOFSC\_Sync\_ServicePointData lookup and add the tablename, standard lookup name or extendable lookup name in the **SOM\_Entity** column and property label in the **property\_label** column.

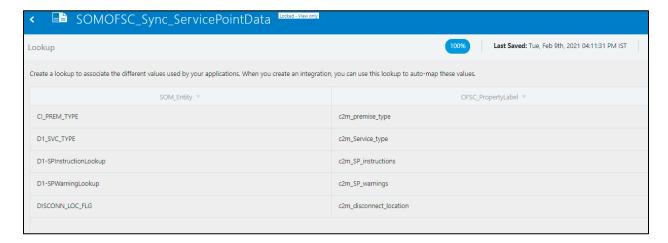

## **Activity Types Sync**

The Activity Types automatically syncs to Oracle Field Service when the Admin Sync flow runs successfully. Hence, there is no need to create the activity types manually.

### Customizations

The end user can skip the activity types sync using config property in SOMOFSC\_ConfigProps lookup.

Config property: som.adminsync.activitytypes.sync

By default, the property value is delivered as 'false'. Change the property value to 'true' to sync activity types as part of Admin Sync. The activity type features/colors can be customized. These properties can be modified using the SOMOFSC\_ActivityTypeConfigProps lookup.

Below are the some important properties and the values delivered as part of the 21A release.

| Property Name                      | Default value | Comments                                |
|------------------------------------|---------------|-----------------------------------------|
| groupLabel                         | Customer      | Change this value if end user wants to  |
|                                    |               | create activity types in another group. |
| timeslots.label                    | all-day       | Change this value if end user want to   |
|                                    |               | set the another time slot by default.   |
| Duration                           | 48            | Change this value if end user want to   |
|                                    |               | extend the activity duration            |
| features.isTeamworkAvailable       | FALSE         | Change this value if the activity       |
|                                    |               | supports the team work                  |
| features.allowMoveBetweenResources | TRUE          | Change this value if end user want to   |
|                                    |               | do not allow activity type between      |
|                                    |               | resources                               |
| features.supportOfTimeSlots        | TRUE          | Chang this value if activity type does  |
|                                    |               | not support time slots                  |
| features.supportOfWorkZones        | TRUE          | This property enables the works zone    |
|                                    |               | support.                                |
| features.supportOfWorkSkills       | TRUE          | This property enables the support of    |
|                                    |               | work skills                             |
| features.supportOfInventory        | TRUE          | This property enables the support of    |
|                                    |               | inventories.                            |
| features.allowCreationInBuckets    | TRUE          | This property enables the activity      |
|                                    |               | creation in buckets.                    |

**Note**: As part of Admin Sync all activity types in the Field Task Type extendable lookup will be synced to Oracle Field Service.

### Device Data Sync

The following device information will be synced in Oracle Field Service when the Admin Sync flow runs successfully. Hence, there is no need to add the data to the Oracle Field Service properties manually.

- Device Manufacturer
- Device Model
- Device Configuration Type
- Device Types
- Device Head End System

### Device Manufacturer

The following Oracle Field Service properties will sync with device manufacturer data created in Oracle Utilities Customer Cloud Service.

| Property Description        | Property Label            |
|-----------------------------|---------------------------|
| New Item Manufacturer       | c2m_newitem_manufacturer  |
| Existing Item Manufacturer  | c2m_item_manufacturer     |
| New Meter Manufacturer      | c2m_newmeter_manufacturer |
| Existing Meter Manufacturer | c2m_meter1_mfg            |

#### Device Model

The following Oracle Field Service properties will sync with device model data created in Oracle Utilities Customer Cloud Service.

| Property Description | Property Label     |
|----------------------|--------------------|
| New Meter Model      | c2m_newmeter_model |
| Existing Meter Model | c2m_meter1_model   |
| New Item Model       | c2m_newitem_model  |
| Existing Item Model  | c2m_item_model     |

### Device Configuration Type

The following Oracle Field Service properties will sync with device configuration data created in Oracle Utilities Customer Cloud Service.

| Property Description              | Property Label     |
|-----------------------------------|--------------------|
| New Meter Configuration Type      | c2m_new_meter_type |
| Existing Meter Configuration Type | c2m_meter1_type    |
| New Item Configuration Type       | c2m_new_item_type  |
| Existing Item Configuration Type  | c2m_item_type      |

#### Device Types

The following Oracle Field Service properties will sync with device types data created in Oracle Utilities Customer Cloud Service.

| Property Description       | Property Label          |
|----------------------------|-------------------------|
| New Meter Device Type      | c2m_newmeter_devicetype |
| Existing Meter Device Type | c2m_deviceType          |
| New Item Device Type       | c2m_newitem_deviceType  |
| Existing Item Device Type  | c2m_item_device_type    |

### Device Head End System

The following Oracle Field Service properties will sync with device head end system data created in Oracle Utilities Customer Cloud Service.

| Property Description           | Property Label       |
|--------------------------------|----------------------|
| New Meter Head End System      | c2m_newmeter_headend |
| Existing Meter Head End System | c2m_headendSystem    |

#### Customizations

To add new elements related to device data, such as manufacturer, model, configuration type, device types or head end system:

- 1. Create the property in Oracle Field Service.
- 2. Configure the property count in SOMOFSC\_ConfigProps lookup.

Below are the configuration properties to be modified as part of the Device Data sync.

| Property Name                                    | Default Value | Comments                                                                |
|--------------------------------------------------|---------------|-------------------------------------------------------------------------|
| som.adminsync.configurationtype.properties.count | 4             | Change the value if you want to add new property for configuration type |
| som.adminsync.manufacturer.properties.count      | 4             | Change the value if you want to add new property for manufacturer       |
| som.adminsync.model.properties.count             | 4             | Change the value if you want to add new property for model              |
| som.adminsync.devicetypes.properties.count       | 4             | Change the value if you want to add new property for device types       |
| som.adminsync.headendsystem.properties.count     | 2             | Change the value if you want to add new property for head end system    |

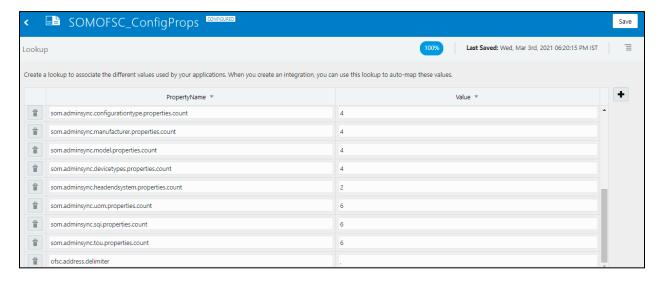

3. Once the value of the configuration properties are changed based on the requirement, add the property label in the lookup based on the property that belongs to manufacturer, model or configuration type.

4. Add the property label to the lookup if the property belongs to Configuration type.

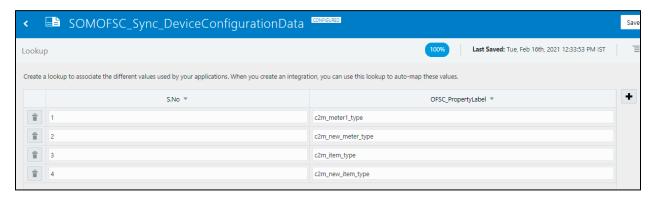

5. Add the property label to the lookup if the property belongs to manufacturer.

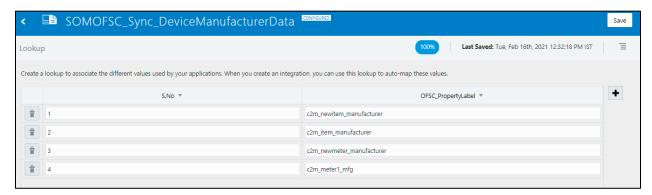

6. Add the property label to the lookup if the property belongs to model.

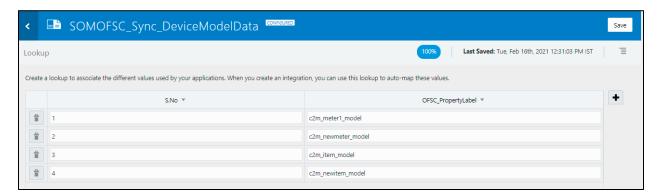

7. Add the property label to the below lookup if the property belongs to device types.

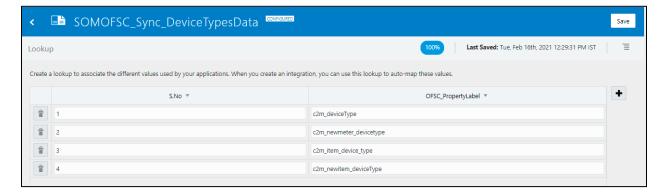

8. Add the property to the below lookup if the property belongs to head end system.

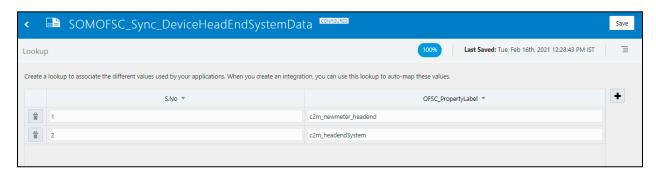

## Register Data Sync

When the Admin Sync flow runs successfully, the following register data will be synced to Oracle Field Service. Hence, the data need not be entered manually at the Oracle Field Service side.

- Unit of Measure
- Time of Usage
- SQI

### Unit of Measure

The following properties will be synced with unit of measure data in Oracle Utilities Customer Cloud Service.

| Property description | Property label  |
|----------------------|-----------------|
| Unit of Measure 1    | c2m_meter1_uom  |
| Unit of Measure 2    | c2m_meter1_uom2 |
| Unit of Measure 3    | c2m_meter1_uom3 |
| Unit of Measure 4    | c2m_meter1_uom4 |
| Unit of Measure 5    | c2m_meter1_uom5 |
| ERT Unit of Measure  | c2m_ert_uom     |

### Time of Usage

The following properties will be synced with time of usage data created in Oracle Utilities Customer Cloud Service.

| Property description | Property label  |
|----------------------|-----------------|
| Time of Usage 1      | c2m_meter1_TOU1 |
| Time of Usage 2      | c2m_meter1_TOU2 |
| Time of Usage 3      | c2m_meter1_TOU3 |
| Time of Usage 4      | c2m_meter1_TOU4 |
| Time of Usage 5      | c2m_meter1_TOU5 |
| ERT Time of Usage    | c2m_ert_tou     |

#### SQI

The following properties will be synced with SQI data created in Oracle Utilities Customer Cloud Service.

| Property description | Property label  |
|----------------------|-----------------|
| SQI 1                | c2m_meter1_sqi  |
| SQI 2                | c2m_meter1_sqi2 |
| SQI 3                | c2m_meter1_sqi3 |
| SQI 4                | c2m_meter1_sqi4 |
| SQI 5                | c2m_meter1_sqi5 |
| ERT SQI              | c2m_ert_sqi     |

#### **Customizations**

The end user can create property of UOM, TOU or SQI type.

To add to Admin Sync without touching the Admin Sync flow:

- 1. Create the property in Oracle Field Service.
- 2. Modify the value in the below configuration properties based on the property. These properties should be modified as part of register sync.

| Property Name                      | Default value | Comments                                     |
|------------------------------------|---------------|----------------------------------------------|
| som.adminsync.uom.properties.count | 6             | Change this value if the property is created |
|                                    |               | for UOM.                                     |
| som.adminsync.sqi.properties.count | 6             | Change this value if the property is created |
|                                    |               | for SQI.                                     |
| som.adminsync.tou.properties.count | 6             | Change this value if the property is created |
|                                    |               | for TOU.                                     |

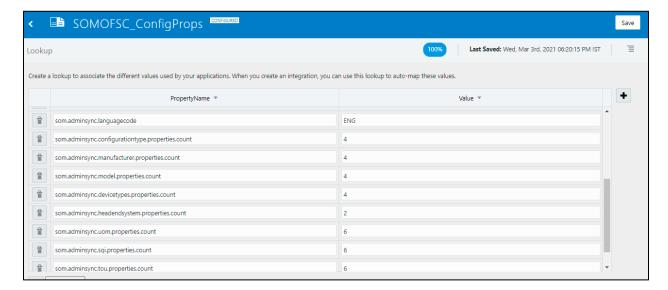

3. Add the property label to lookup if the property belongs to UOM.

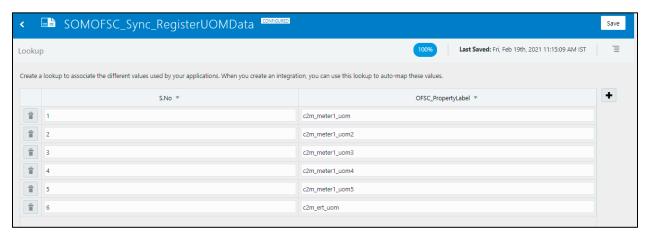

4. Add the property label to the lookup if the property belongs to TOU.

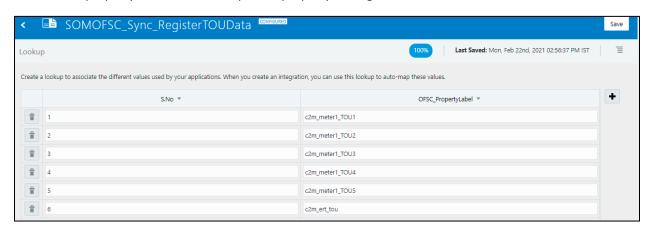

5. Add the property label to the lookup if the property belongs to SQI.

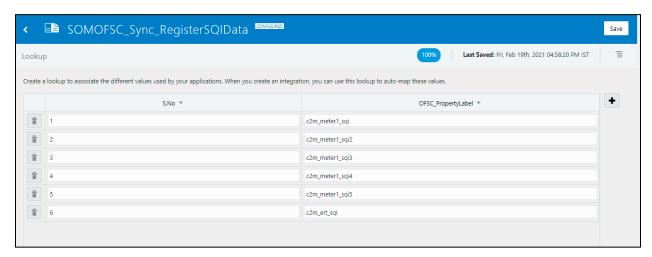

# Chapter 10: ODM Activity Support in OFS

As part of the ODM Activity support in OFS, the Service History plugin is introduced to support the service history data at the Activity, Meter/Item, and Equipment level to Oracle Field Service. Also validate completion plugin is introduced to help crew to validate the eligibility to the activity to complete. Hence, the end user need not configure any data on the Oracle Field Service side.

#### This chapter includes:

- Service History Plugin in OFS
- Activity Level Service Histories
- Meter/Item-Level Service Histories
- Equipment-Level Service Histories
- Validate Completion Plugin in OFS
- ERT Plugin Changes in OFS

## Service History Plugin in OFS

As part of the 22A release, the Service History plugin is introduced to support the service history at the Meter/Item, and Equipment level in Oracle Field Service.

#### Configuration

To configure a Service History plugin:

- 1. Navigate to Configuration > Forms and Plugins.
- 2. Click the **Import** icon to import the Service History plugin provided in the package.

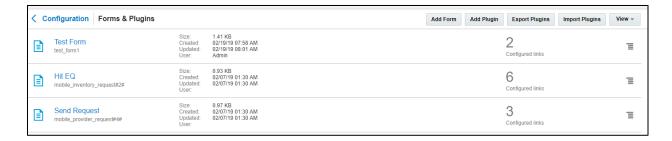

3. In the plugin page setting details:

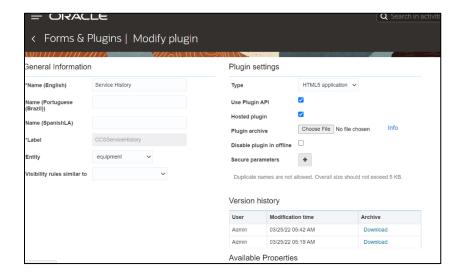

h. Make sure the **Available Properties** tab is populated with all the properties shown below.

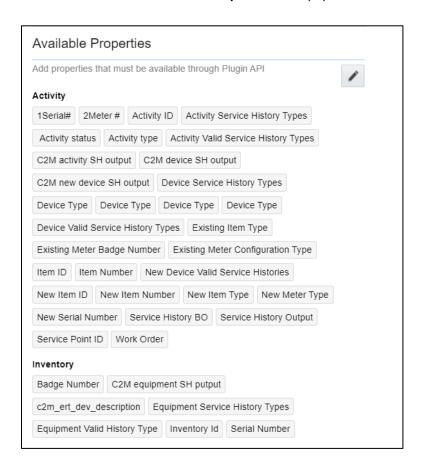

- i. Click Service History to configure the plugin.
- j. On the User Type screen configurations, select Service History to connect it to the specific field on the UI in the Mobility page.

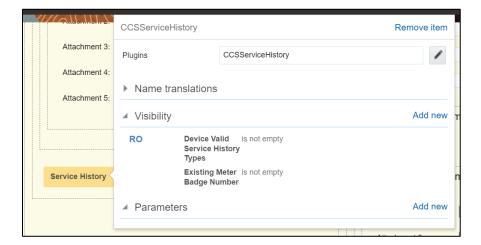

Service History Data is supported at the Meter/Item, and Equipment level to Oracle Field Service. Hence, the end user need not configure any data on the Oracle Field Service side.

- Meter/Item Level Service Histories
- Equipment Level Service Histories

## Meter/Item-Level Service Histories

The service history types are synchronized to Oracle Field Service when the activity is created successfully with added Service History Data to asset from Oracle Utilities Customer to Meter. The Oracle Field Service input properties are updated with activity level service history data.

| Property Type | Property Label                      | Level    |
|---------------|-------------------------------------|----------|
| Input         | c2m_dev_valid_service_history_types | Activity |
| Output        | c2m_dev_service_history_output1     | Activity |

## **Existing Meter**

For an existing meter:

The **Service History** button is displayed if the asset has the valid service history types in Oracle Utilities Customer to Meter.

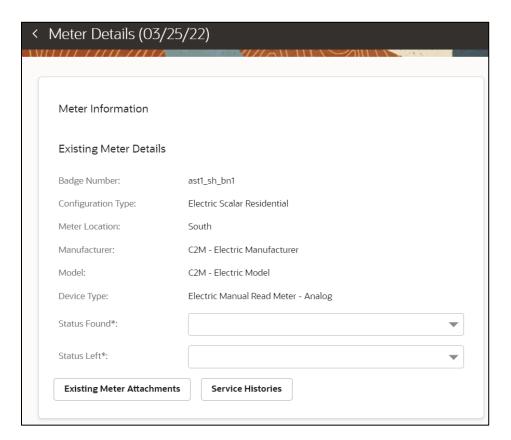

Click **Service History**. It loads the Service History plugin and displays the **Service History** screen with the list of supported service history types of this asset.

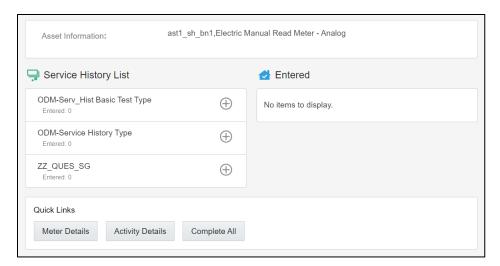

When service histories are added for different services history types for new and existing meters, and are completed in the Service History plugin, the service history data is saved to the respective output property.

#### **New Meter**

For a new meter:

- 1. Click **Verify Device** to verify the details of the new device/item.
- 2. If the device has valid service history types in Oracle Utilities Customer to Meter, the **Service Histories** button is displayed along with the device details.
- 3. Click **Service Histories** to display the list of service histories of this asset.

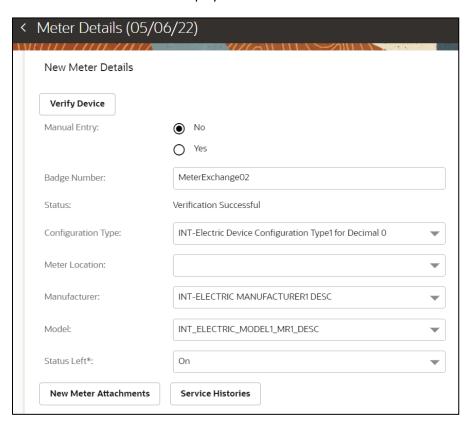

The Service History plugin is loaded and the details are displayed on the **Service History** screen.

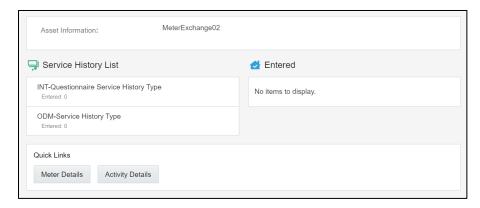

4. Add the service history details related to the service history types shown in the figure above. Click **Complete All** to save and complete them.

## **Equipment-Level Service Histories**

The service history types are synchronized to Oracle Field Service when the crew queries for it. Equipment data won't be synchronized to OFSC when the activity is created, even though the equipment from Oracle Utilities Customer to Meter has the Service history data. The Oracle Field Service the below input property is updated with equipment level service history data.

| <b>Property Type</b> | Property Label                        | Level    |
|----------------------|---------------------------------------|----------|
| Input                | c2m_equip_valid_service_history_types | Activity |
| Output               | c2m_equip_service_history_output1     | Activity |

When service histories added for different services history types are completed in the Service History plugin, that service history data is saved to the respective output property.

### **Existing Equipment**

This section focuses on fetching service history data for the existing equipment (sent from Oracle Utilities Customer to Meter as part of activity create/update message).

As Oracle Utilities Customer to Meter sends the equipment's service history data only on a need basis, crew has to fetch the service history data explicitly.

- 1. For an existing equipment "GetServiceHistory" button is displayed by default.
- 2. Click Get Service History to request for the service history data from Oracle Utilities Customer to Meter.
- 3. If Oracle Utilities Customer to Meter returns any service history data for this equipment, the **Service History** button is displayed.

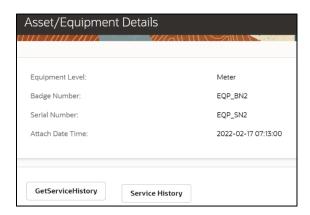

4. Click **Service History** to load the service history plugin. The following **Service History List** screen is displayed.

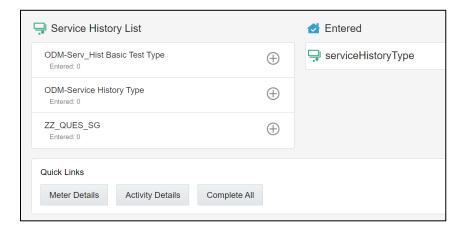

5. Add service histories related to above service history types. Click **Complete All** to save and complete them.

## New Attached/Installed Equipment

1. When the crew attaches or installs new equipment, if that equipment has service history types added in Oracle Utilities Customer to Meter, the **Service History** button is displayed.

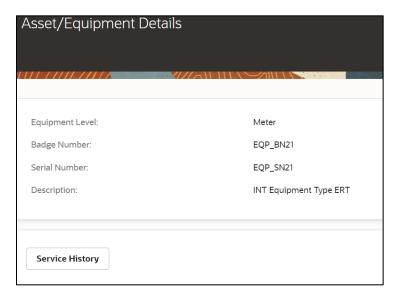

2. Click Service History to load the service history plugin. The following service history screen is displayed.

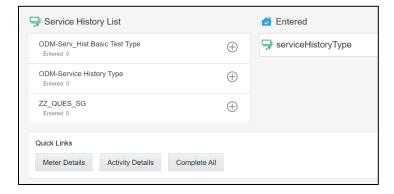

3. Add service histories related to above service history types. Click **Complete All** to save and complete them.

## Validate Completion Plugin in OFS

As part of the 22A release, the Validate Completion plugin is introduced to help crew to validate the eligibility to complete activity like if there is any pending service history data in Oracle Field Service. Hence, the end user need not configure any data on the Oracle Field Service side.

Validate Completion plugin validates the service history data from above meter/item/equipment service history output and complete the activity when there are no pending service histories.

### Validate Completion Plugin

To configure a Validate Completion plugin:

- 1. Navigate to Configuration > Forms and Plugins.
- 2. Click the Import icon to import the Validate Completion plugin provided in the package.

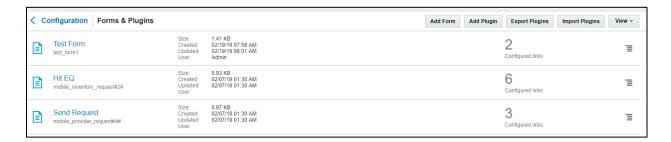

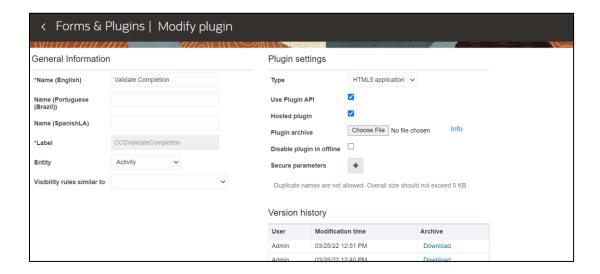

3. Make sure the **Available Properties** tab is populated with all the properties shown below.

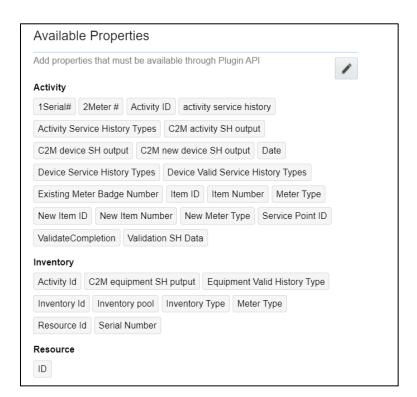

4. On the **User Type** screen configurations, select **Validate Completion** to connect it to the specific field on the UI in the **Mobility** page.

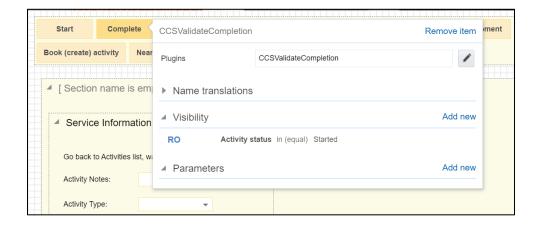

## **ERT Plugin Changes in OFS**

As part of the 22A release, the new code is added in ERT plugin to handle the changes in Oracle Field Service.

### **Existing Equipment**

For the existing equipment:

- 1. Click **GetServiceHistory** to get the service history data from Oracle Utilities Customer to Meter if service history type is attached to equipment.
- 2. If the service history data is available, the Service History button is displayed.

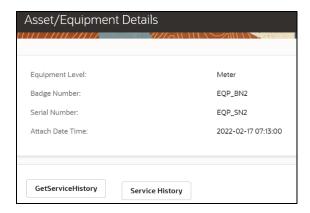

## New Equipment

When you attach/install a new equipment in Oracle Field Service, if the equipment is attached with a service history type, then the **Service History** button displayed on the **Equipment** screen.

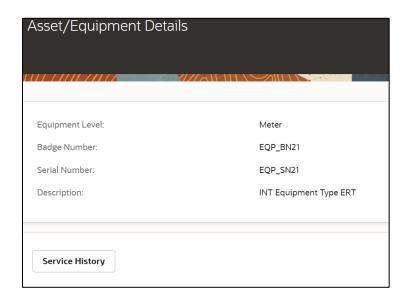